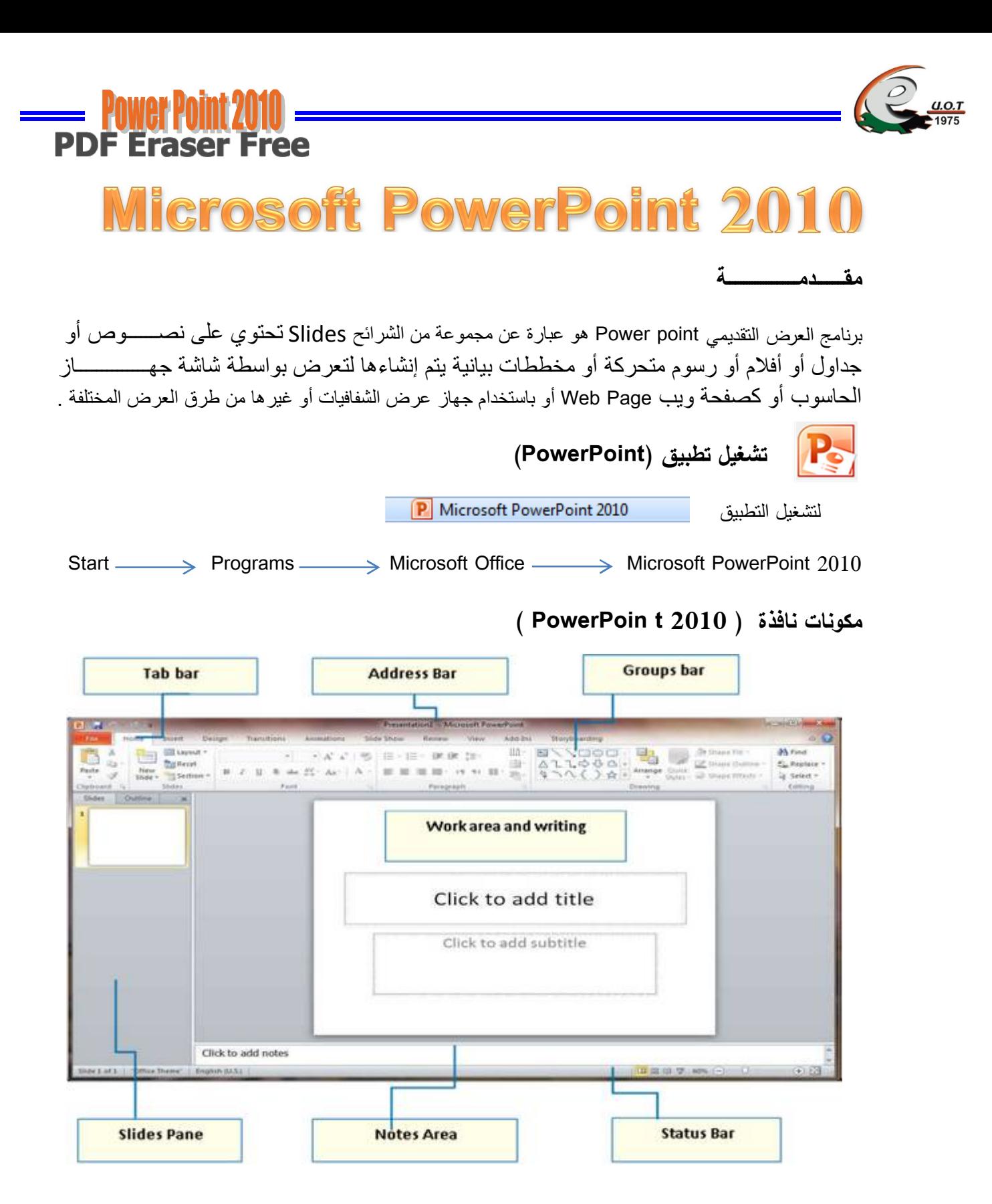

وسوف بِتم شرح كل شريط ومجموعة بالتفصيل وذلك لمعرفة مكونات وإجهة البرنامج واستخداماتها .

وتحروو وبانزة وفاجات ذكلية ولعبرك والاحاؤ فاتم ولريبى ووالاحاؤ كمر نعبوت

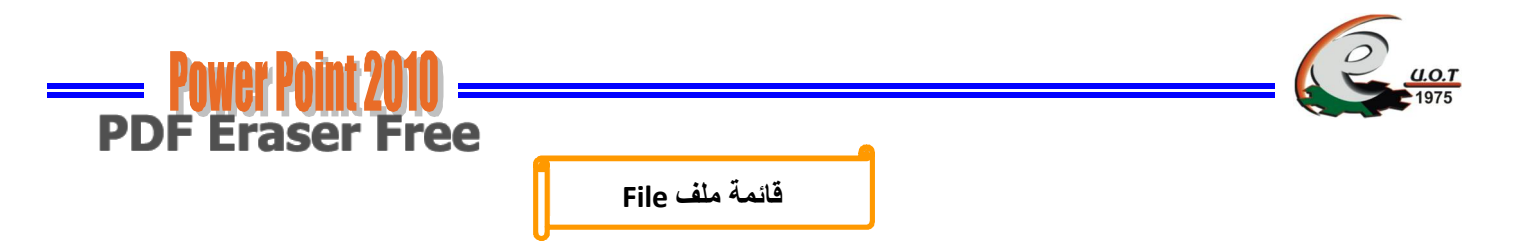

تم إعادة تصميم واجهة المستخدم بشكل كبير في برامج Microsoft PowerPoint 2010 حيث استحدثت قائمة FILE لنحل محل زر أوفس Microsoft PowerPoint 2007 في النسخة Microsoft PowerPoint وهي القائمة الوحيدة في البرنامج

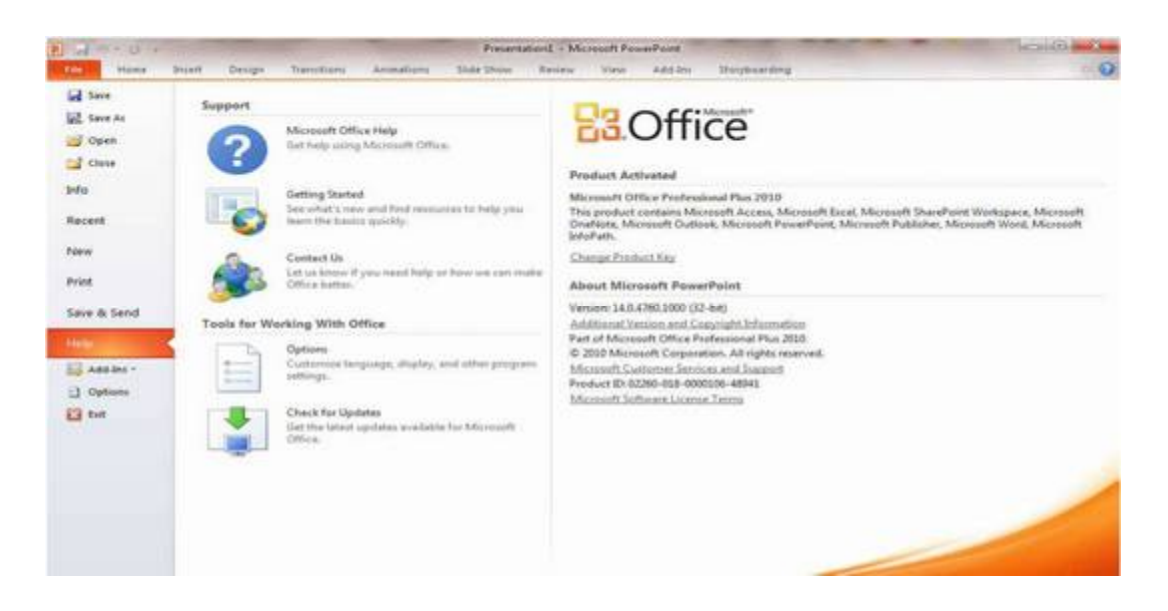

عند النقر فوق قائمة File سترى نفس الأوامر الأساسية التي كانت متوفرة في إصدارات سابقة لـ Microsoft Office

لفتح ملف وحفظه وطباعته وإغلاقه وإعداده والتعامل معه مثل

(Save - Save as - Open – Close – Info - Recent – New - Print – Save & Send – Help – Add- $Ins - Options - Exit$ )

وكما نلاحظ أن معظم الأوامر السابقة ليست بالجديدة علينا ونعلم تماما ما هو المقصود منها ولكن هناك بعض الأوامر المستحدثة في نسخة Word 2010 وهي التي سوف نقوم بشرحها

Info

( لعرض معلومات عن العرض النقديمي الذي نتعامل معه مثل إصدار البرنامج ۖ وحجم الملف وعدد الشرائح المستخدمة والمخفية ويمكنك من خلالها إعطاء النصاريح للمستخدمين ونشفيره بكلمة سر )

Recent

( عرض اخر الملفات التي تعاملت معها في البرنامج ويكون اسم الملف في الجهة اليسري ومكان حفظه في الجهة اليمني )

**New** 

( وهي تستخدم لفتح عرض تقديمي جديد وسوف تجد مجموعة من القوالب الجاهزة يمكنك الاستعانة بها وبتصميماتها )

وتحروو وبانزة ولايبان وكرابة ولعبرك ولايعاؤ فاتم ولربيج دولايعاؤ كسر ضبوح

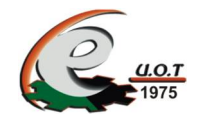

Print •

( ومن هنا بمكنك طباعة الملف وبمكنك اختيار نوع الطابعة وطريقة الطباعة وعدد النسخ )

Save & Send •

( يمكننا من خلال هذه الميزة من إرسال المسنند إلى صفحات الويب أو إرساله كبريد إلكتروني أو مشاركته مع الغير )

Help  $\bullet$ 

( للحصول عن معلومات للبرنامج والاستفسار عنه وذلك من خلال بعض التوضيحات من قبل الشركة المنتجة )

Add-Ins

(إضافة جديدة وتختلف حسب مكونات جهازك فيمكنك حفظ الملف بصيغة pdf أو رؤية وطباعة الملف Print and Preview أو تحويل الملف إلى pdf أو إرسال الملف عبر البريد الإلكتروني أو من خلال البلوتوث في حالة وجود بلوتوث بجهازك )

Options •

( يمكن من خلالها النحكم في شكل ومعطيات شاشة البرنامج عن طريق الاختيارات الموجودة بـها ومن أهم هذه الخيارات

#### General 1

و الذي يمكن من خلاله تغيير الخيارات الأكثر شيوعاً في برنامج PowerPoint ومنها التحكم في لون شاشة البرنامج بين ثلاثة ألوان هي الأسود والفضيي والأزرق كما يوجد بها اسم المستخدم واللغة التي ترغب في استخدامها في العرض أو التحرير أو حتى لاظهار التعليمات

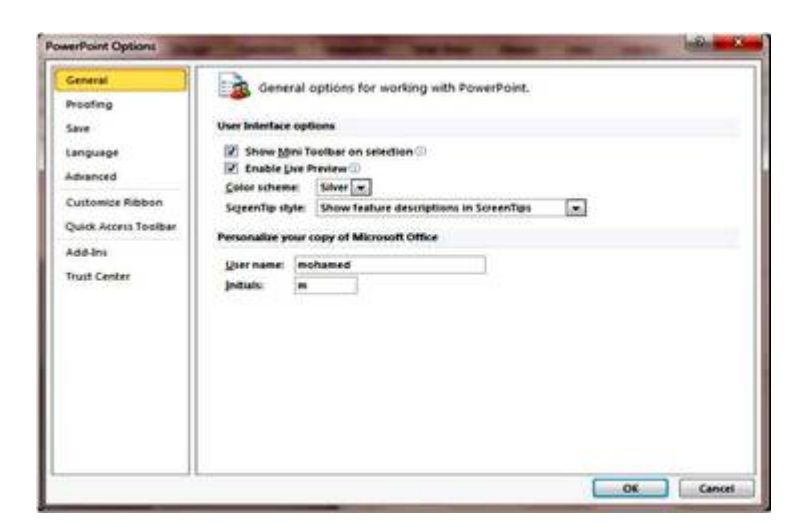

**PDF Eraser Free** 

### Proofing .2

وهو خيار يمكن من خلاله تغيير كيفية قيام البرنامج بتصحيح النصوص من الأخطاء الإملائية والنحوية كما يمكن أيضاً من خلاله منع هذه الـعلامات التبي نظهر عند وجود أخطاء إملائية أو نحوية مما يؤدي إلى مضايقة المسخدم

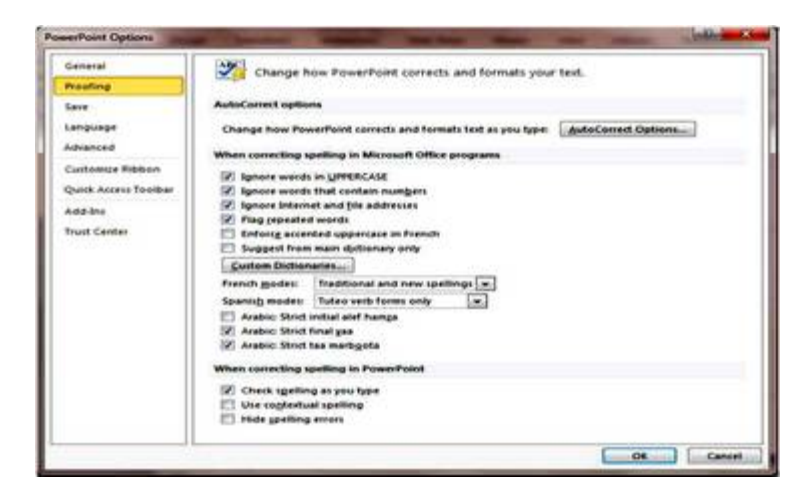

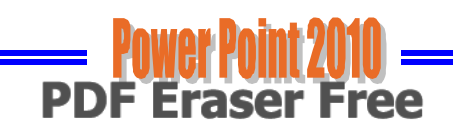

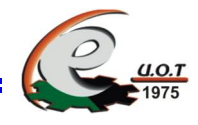

#### Save  $.3$

بمكن من خلالها حفظ العروض النقديمية من حيث

- ١) نوع التتسيق الذي يتم به حفظ العروض التقديمية .
	- ٢) مكان حفظ العروض التقديمية التلقائي .
	- ٣) المدة الزمنية اللازمة للحفظ النلقائي للعروض التقديمية منعاً لفقدانها في حالة حدوث مشكلة للجهاز عند الكتابة أو إنقطاع النيار الكهربائي .
- ٤) يمكن أيضاً تحديد مكان حفظ مسودة الكتابة للعروض التقديمية وهذه المبزة نتيح المشاركة من خلال الشبكات الداخلية أو حتى من خلال مواقع الأنترنت فيمكن المشاركة في التتسيق والتعديل والكتابة مما يؤدي إلى سهولة إنهاء المستندات في زمن قياسى .

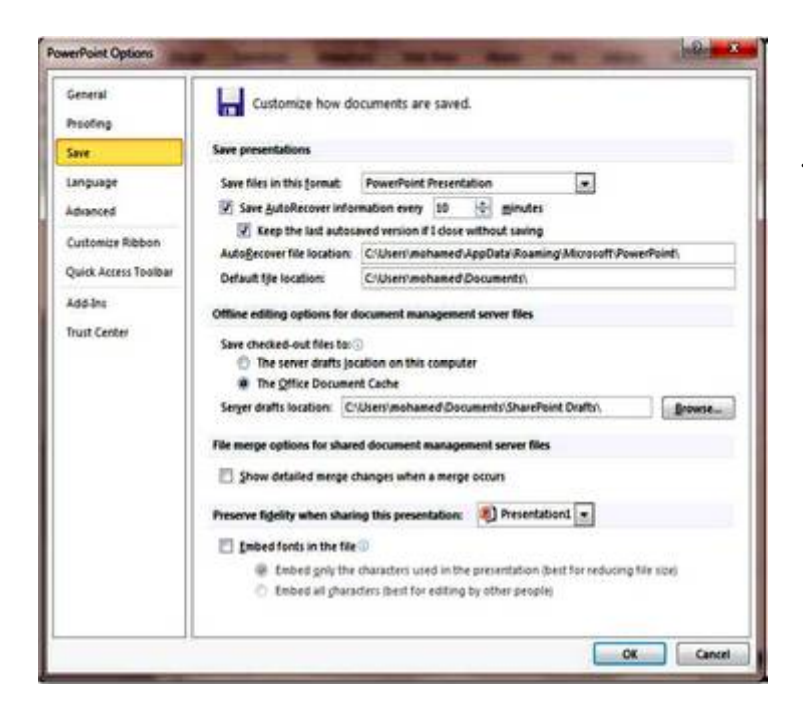

#### Language .4

وهو خيار بمكن من خلاله تغيير واجهة برنامج PowerPoint 2010 من بين عدة لغات يمكن تحميلها مسبقاً من موقع الشركة كما يمكنك أيضاً التحكم في لغة إظهار المعلومات لديك فقط ، مع الحفاظ على واجهة البرنامج بلغة اخرى .

فمثلاً بمكنك جعل واجهة البرنامج باللغة الإنجليزية واظهار الحوارات واسماء الأزرار ووظيفتها باللغة العربية أو غدرها .

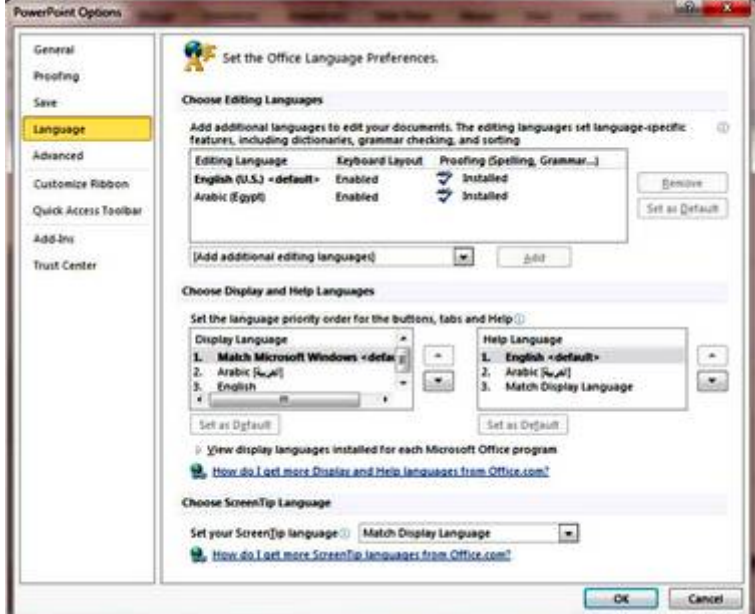

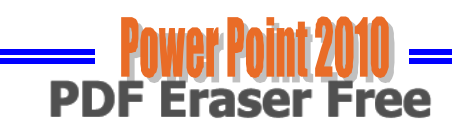

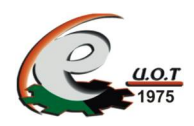

#### Advanced .5

هنا نجد بعض الخدمات الإضافية والتي تمكننا من التعامل مع البرنامج وطريقة كتابتنا للنصوص بداخله والتعامل معها فيمكننا من خلالها تخصيص بعض الأوامر والتعديلات والسماح بطرق النسخ واللصق والقص المختلفة وتعيين العدد الأقصبي للتراجع في البرنامج وإمكانية عمل سحب وإفلات للكلمات وخلافه

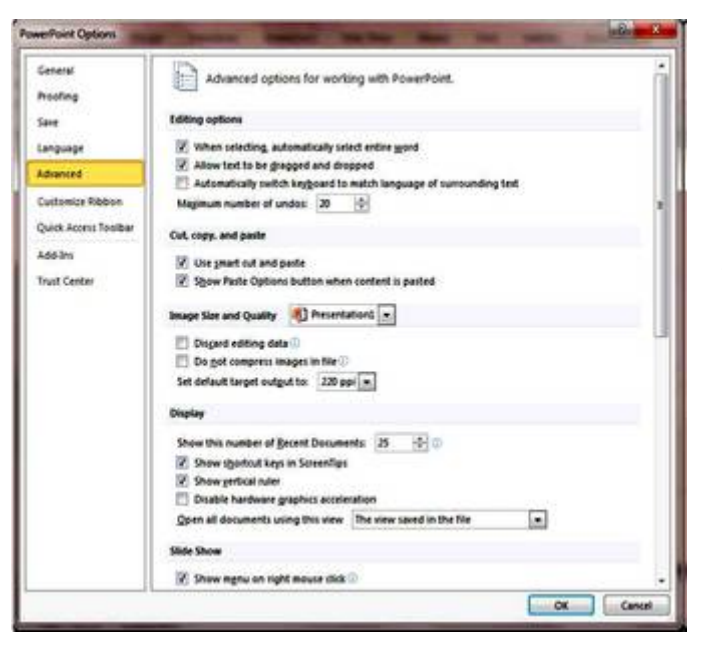

#### **Customize Ribbon** .1

من خلال هذه المبزة ببرنامج PowerPoint 2010 يمكننا من تخصيص مكونات أشرطة المجموعات والتبويب ، كما يمكننا من إدخال التعديلات على اختصارات لوحة المفاتيح بحيث يسهل استخدامك واحتياجاتك للأوامر وسهولة الوصول إليها .

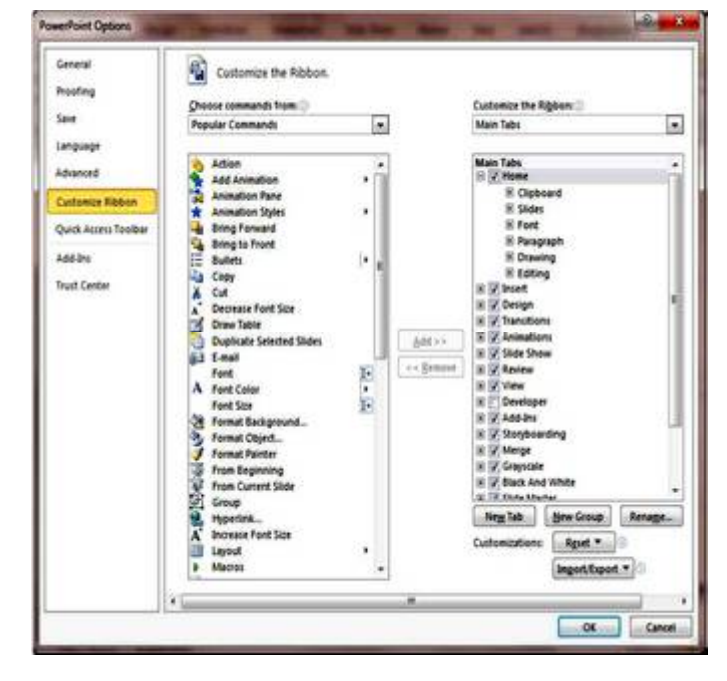

 $\epsilon$ 

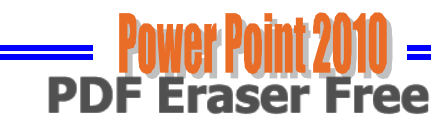

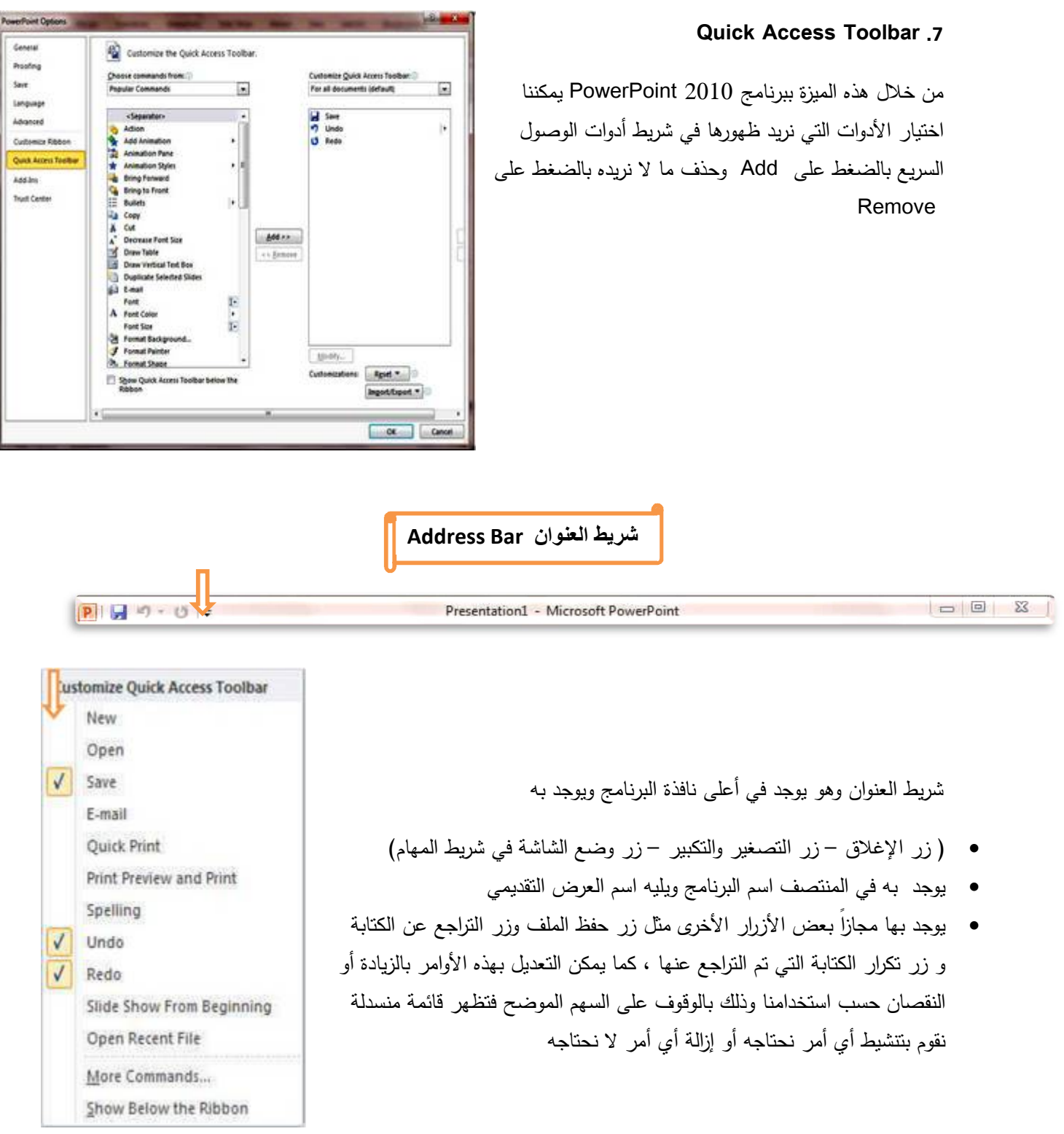

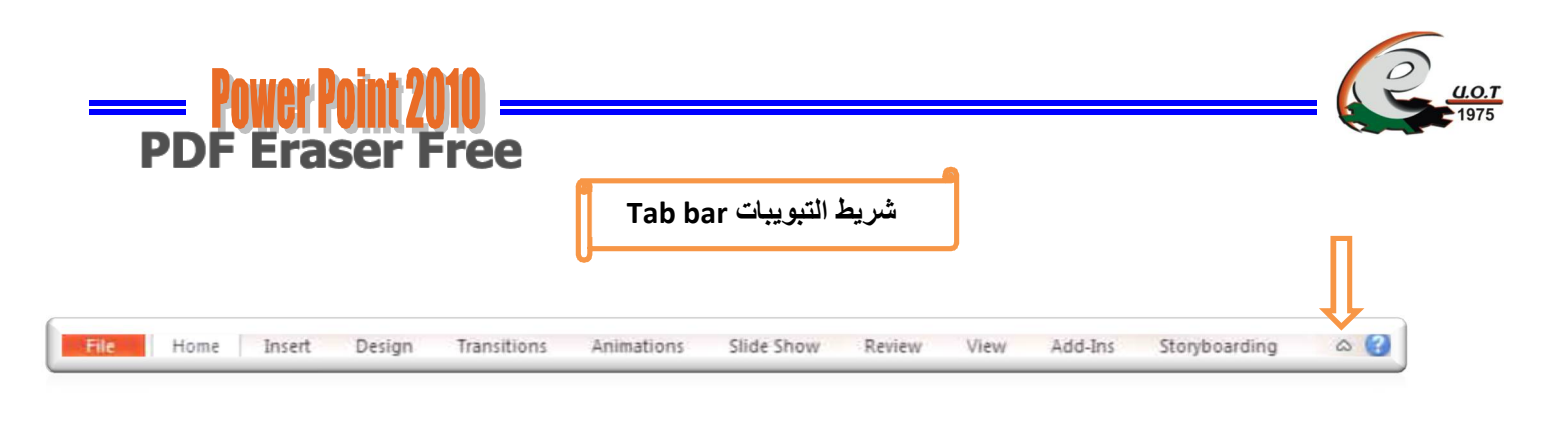

ونجد أن شريط النبويب هذا مرتبط ارتباطاً كاملاً بشريط المجموعات ( Group Bar ) ومن البديهي أن تختلف المجموعات عند اختيار نبويب أخر من شريط النبويب ، كما يوجد زر Relp [@] وهو للمساعدة والنوضيح للمستخدم لبعض مكونات الربنامج وممكن الضغط على مفتاح f1 من لوحة المفاتيح لتظهر نافذة Help ويوجد أيضاً علامة لم والتي تتمكن من خلالها اظهار أو إخفاء المجموعات كما يمكن تغيير مكونات شريط التبويب من خلال Options كم سبق ووضحنا وأهم التبويبات الخاصة ببرنامج PowerPoint 2010 والتي سوف نتعرف عليها لاحقاً هي Slide Show Tab .v File Tab . \ Review Tab . A Home Tab . ٢ **View Tab. 9** Insert Tab. ٣. Add-Ins Tab . \ . Design Tab. £

- Transitions Tab. o
- Animations Tab. J

Storyboarding Group . \\

شريط المجموعات Group

وقد علمنا أن شريط المجموعات هذا قد يتغير بتغيير مسمى شريط النبويب ( Tab Bar ) ومنها بعض المجموعات الأخرى التي تظهر حسب طبيعة العمل على الشريحة والتي سوف يتم سردها لاحقاً وشرح جميع مكوناتها .

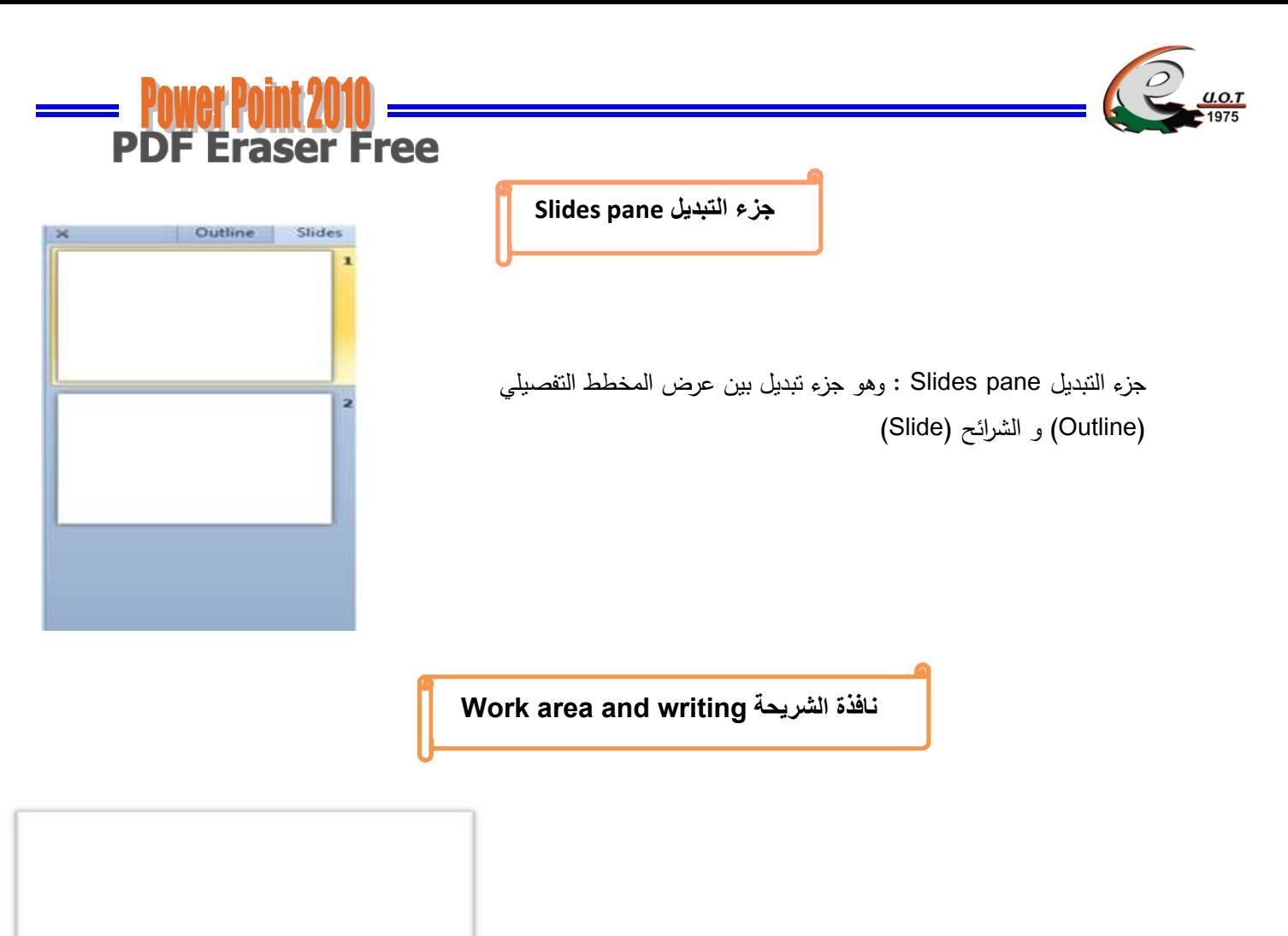

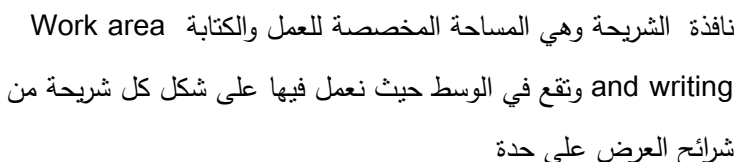

نافذة الملاحظات Notes Area

Click to add notes

نافذة الملاحظات Notes Area : تقع تحت نافذة الشريحة حيث تتيح لنا إضافة ملاحظاتنا الخاصة عن كل شريحة من شرائح العرض النقديمي .

Click to add title

Click to add subtitle

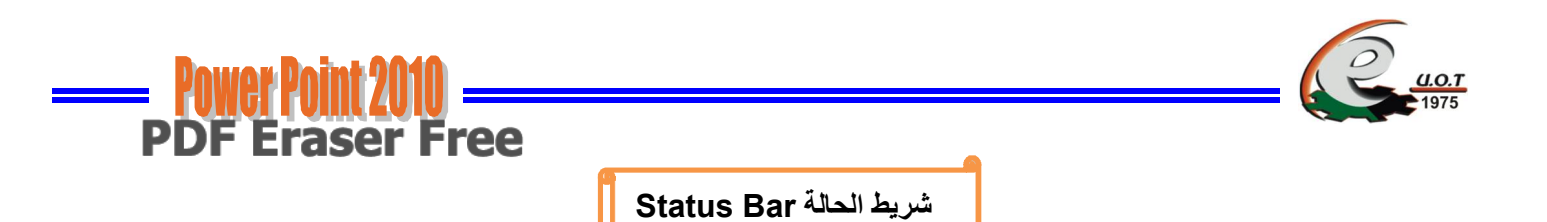

#### 

#### 

شريط الحالة Status Bar بمكننا من معرفة الشريحة الحالية والعدد الكلي والسمة المطبقة واللغة المستخدمة ، وعلى اليمين بوجد زر fit slide to current window ( الاحتواء الملائم للنافذة الحالية ) و زر لتكبير وتصغير الشريحة ، واختيار نسبة التكبير ، وأربعة اختيارات للإنتقال بين طرق العرض

Setup New Presentation النشاء عرض تقديمي جديد

يمكن إنشاء عرض تقديمي جديد بعدة طرق وذلك كما يأتي :

١) إنشاء عرض تقديمي فارغ Blank Presentation

- a) عند فتح برنامج Power Point2010 فإنه يتم انشاء عرض نقديمي جديد فارغ بشكل افتراضي.
- b) ويمكن انشاء عرض نقديمي جديد من شريط الأدوات السريع والموجود ضمن شريط العنوان وذلك بالضغط على إيعاز New P
	- C) ويمكن إنشاء عرض تقديمي بالضغط على مفتاحي ctrl + N من لوحة المفاتيح .
	- d) ويمكن انشاء عرض تقديمي جديد من نبويب File واختيار New فتظهر نافذة نختار منها

(Blank Presentation) ثم نضغط على زر انشاء (Create) كما هو موضح بالصورة النالية .

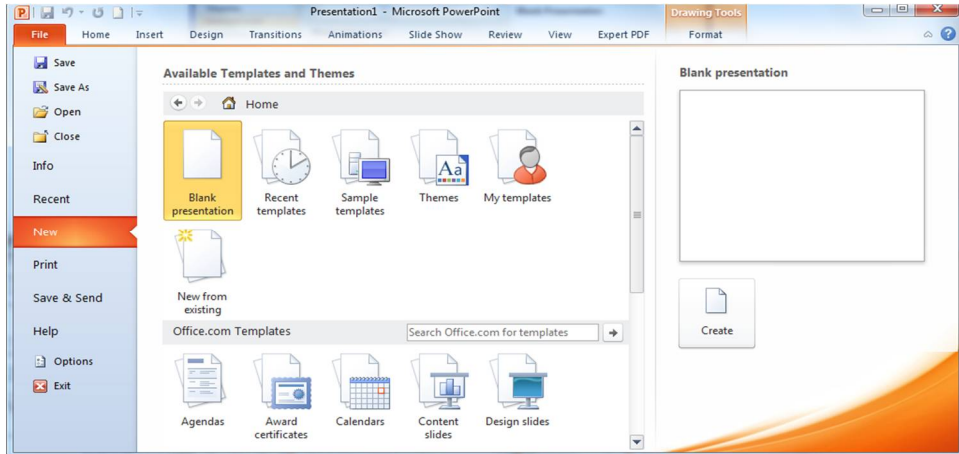

انشاء عرض تقديمي فارغ Blank Presentation

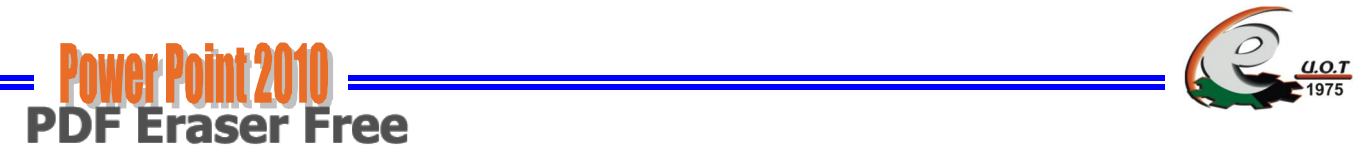

## ٢) انشاء عرض تقديمي باستخدام القوالب (Templates):

يمكن إنشاء عرض نقديمي باستخدام القوالب من خلال نبويب نبويب File واختيار New فتظهر نافذة

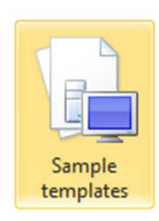

نختار منها (Sample templates ) ثم نضغط على زر انشاء (Create) كما هو موضح بالصورة النالبة .

| <b>Ind</b> Save<br><b>CE</b> Save Az | Available Templates and Themes           |                    |                       |        | Classic Photo Album        |  |
|--------------------------------------|------------------------------------------|--------------------|-----------------------|--------|----------------------------|--|
| Open                                 | A Home . Sample templates<br>٠<br>$\sim$ |                    |                       |        |                            |  |
| Cal Close                            |                                          |                    |                       | ۰<br>× |                            |  |
| bifo                                 |                                          |                    |                       |        |                            |  |
| Recent                               | or STE                                   |                    |                       |        | <b>CLASSIC PHOTO ALBUM</b> |  |
| New                                  | Clause Photo Album                       | Contemporary Photo | Five Rules            |        |                            |  |
| Print                                |                                          | Album.<br>32222    | www.co                |        |                            |  |
| Save & Send                          |                                          |                    |                       |        | 9                          |  |
| Help                                 |                                          |                    | <b>European</b><br>to |        | Create                     |  |
| Cytions                              | Communes and                             |                    |                       |        |                            |  |
| E3 bit                               |                                          | v.                 |                       |        |                            |  |
|                                      | Introducing PowerPoint<br>2010           | Pechbook           | Project Status Report | Θ      |                            |  |

انشاء عرض تقديمي باستخدام القوالب Templates

## ٣) انشاء عرض تقديمي باستخدام السمات (Themes):

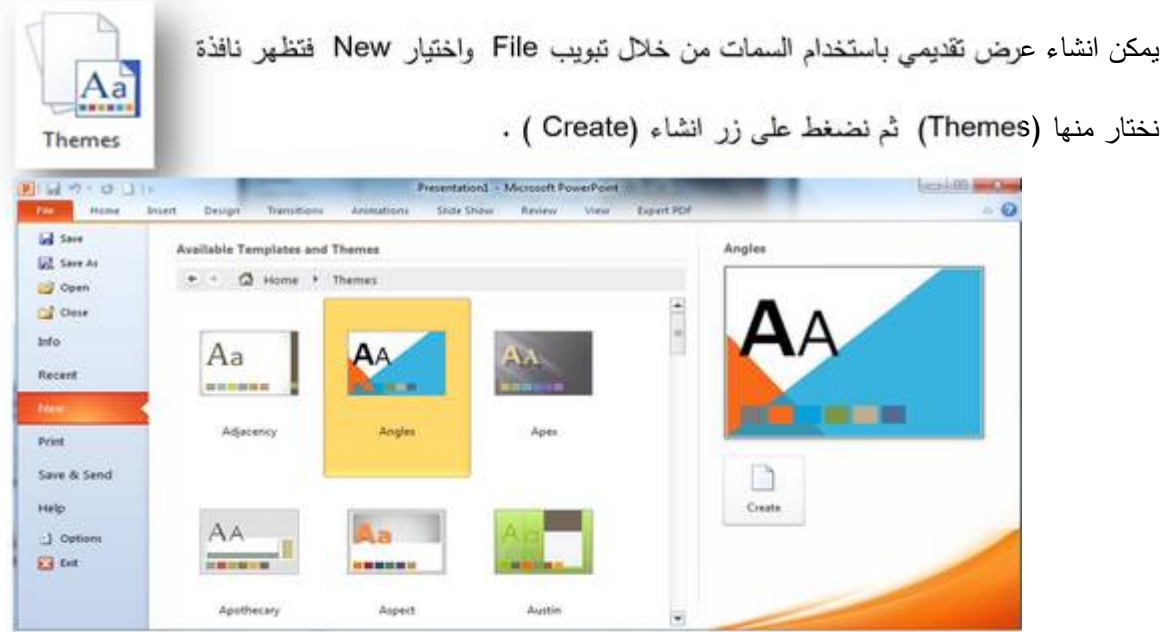

انشاء عرض تقديمي باستخدام السمات Themes

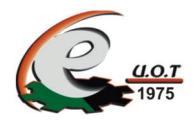

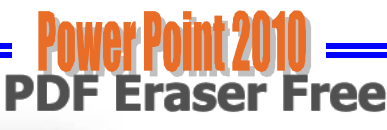

- ٤) يمكن فتح عرض نقديمي من العروض التي تم فتحها في فترة سابقة باستخدام (Recent templates ) من خلال تبويب File واختيار New فتظهر نافذة نختار منها (Recent templates ) ثم نضغط على زر انشاء (Create ) .
- ٥) يمكن إنشاء عرض نقديمي باستخدام القوالب الخاص بي ( My templates) من خلال تبويب تبويب File واختيار New فتظهر نافذة نختار منها ( My templates) ثم نضغط على زر انشاء (Create)
	- ٦) يمكن فتح عرض نقديمي من العروض الموجودة على الجهاز باستخدام (New from existing ) من خلال تبويب File واختيار New فتظهر نافذة نختار منها ( New from existing ) ثم نضغط على زر انشاء (Create)
		- ٧) وبمكن اختبار أحد التصاميم الجديدة من نافذة Office . com Templates وتحميله عن طريق الإنترنت كما هو موضح بالشكل التالبي .

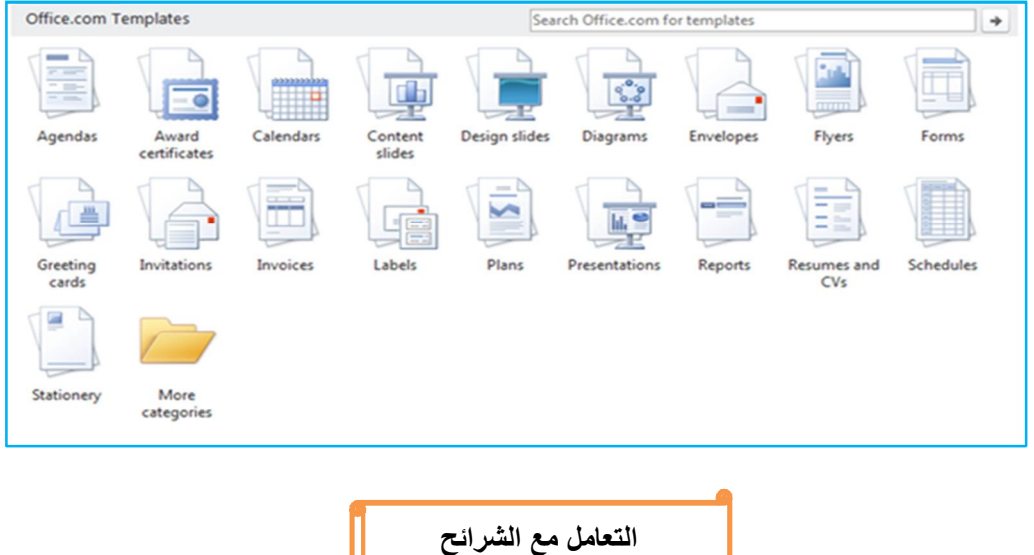

بعد استخدام أي نوع من انشاء العرض النقديمي يمكن التعامل مع الشرائح من أكثر من ناحية وذلك كالنالي :

▓ ] New<br>Slide ×

- لإضافة شريحة جديدة الستخدم إيعاز New silde من تبويب Home .
- لاختيار تخطيط للشريحة نستخدم إيعاز Slide Layout من تبويب Home حيث تظهر نافذة تحوى عدة E Layout \* تخطيطات بمكن اختيار التخطيط المناسب منها كما في الشكل أدناه :

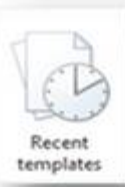

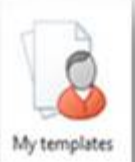

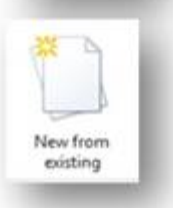

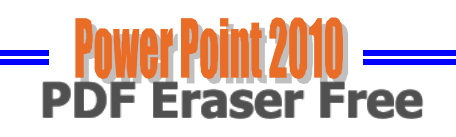

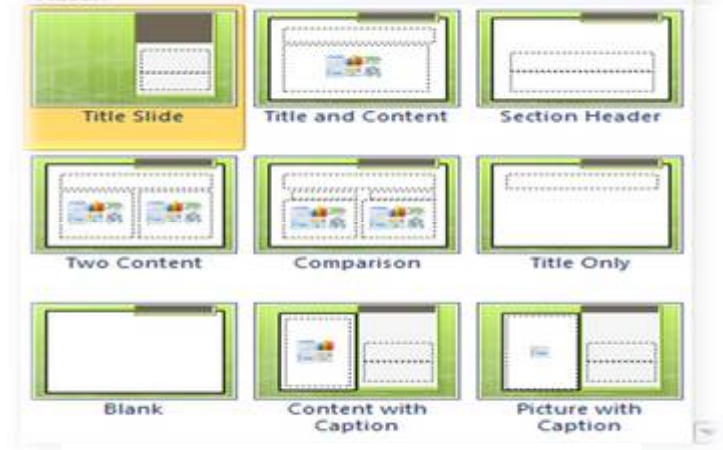

تخطيط للشريحة Slide Layout

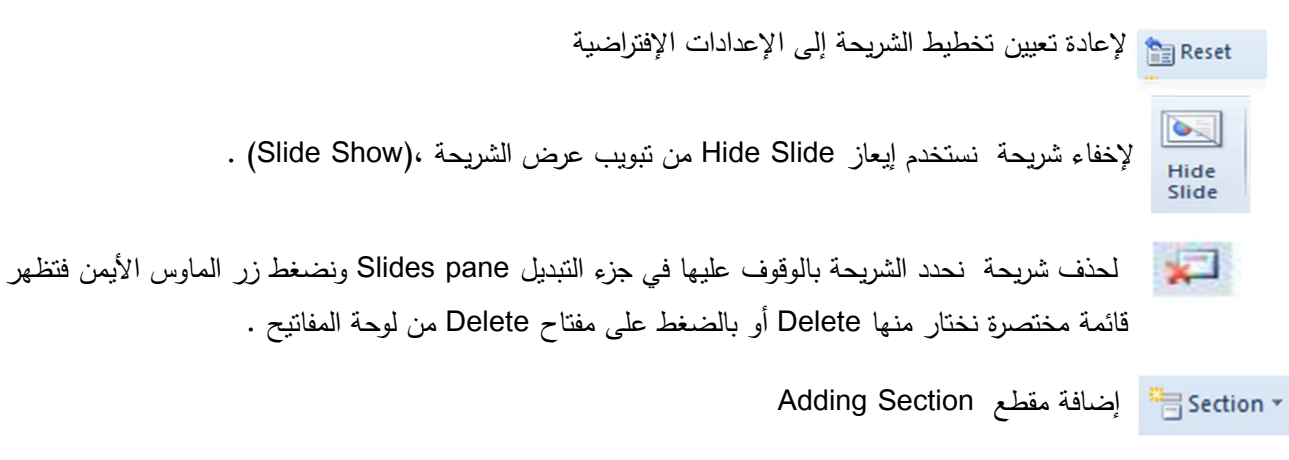

من الأشياء الجديد التي أضيفت إلى برنامج Power Point في الإصدار 2010 إضافة مقطع لتتظيم الشرائح فـــــــــــى العــــــــــرض التقديمي ويتم ذلك من تبويب Home ننقر مجموعة الشرائح Slides ومنها ننقر على Section تظهر قائـمة منسدلة نختار إضافة مقطع Add Section وبعد إنشاء المقطع يمكن تغيير الاسم الإفتراضي له بالضغط عليه بواسطة الزر الأيمن للفأرة ومن القائــمة المختصرة نختار إعادة تسمية المقطـع Rename Section حيث يتم وضـع الاسم المناسب للمقطـع  $\colon$ <sub> $\epsilon$ </sub>

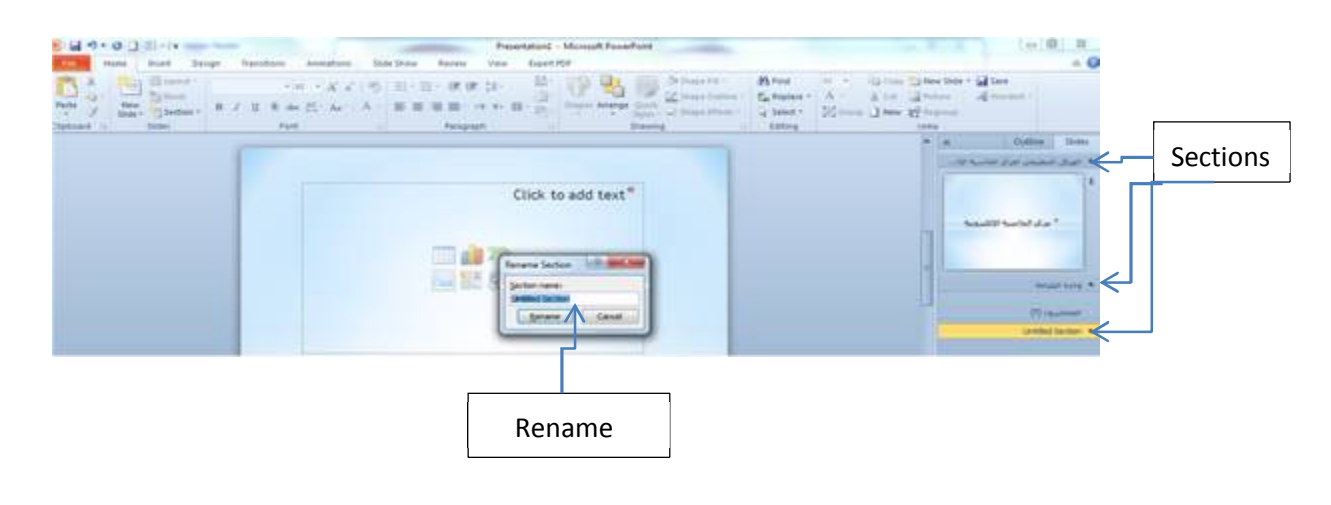

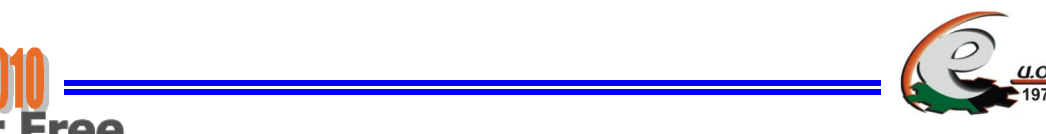

**Eraser Free** 

يمكن إنشاء العديد من المقاطع للعرض التقديمي حسب محتوياته ، ويمكن طي وتوسيع المقطع بالضغظ على السهم بجوار اسم المقطع . 

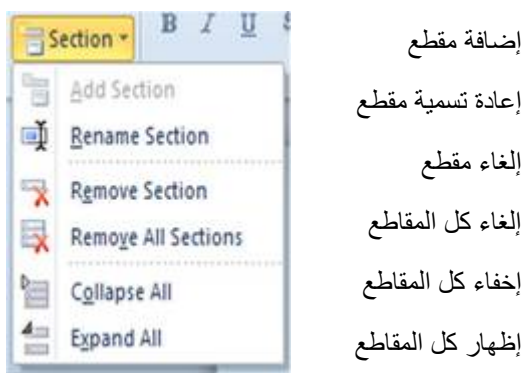

ا Save & أصفظ العرض لأول مرة ننقر إيعاز حفظ باسم (Save As) من نتبويب File أو من أداة حفظ

في شريط العنوان حمل الله عليه الله عنه الله عنظهر نافذة نحدد موقع الحفظ واسم الملف ثم نضغط حفظ (Save) .

أما حفظ التغييرات على الملف المحفوظ مسبقاً فنختار إيعاز حفظ (Save) من نبويب File أو من أداة حفظ في شريط أدوات الوصول السريع.

العلم السلام العرض النقديمي كعرض شرائح ننقر إيعاز حفظ باسم (Save As) من نبويب File أو من أداة حفظ من شريط أدوات الوصول السريع

فتظهر نافذة نحدد موقع الحفظ واسم الملف وعند save as type نوع الحفظ نختار (Power Point Show) ثم نضغط حفظ (Save) فعند فتح العرض يتم فتحه بشكل شاشة كاملة .

ملحوظة العرض التقديمي في Power Point2010 يأخذ الإمتداد pptx

Save as type: PowerPoint Show (\*.ppsx)

لفتح عرض تقديمي محفوظ مسبقاً من تبويب File نختار Open أو من إيعاز Open من شريط أدوات **B** Open الوصول السريع سيظهر صندوق حوار نحدد موقع الحفظ واسم الملف وننقر زر . (Open) . للخروج من البرنامج ننقر زر مصحر العنوان أو من شريط العنوان أو نفتح تبويب File ونختار Close ون Close تظهر رسالة لحفظ آخر التعديلات ننقر (Yes) للموافقة أو (No) لعدم الموافقة .

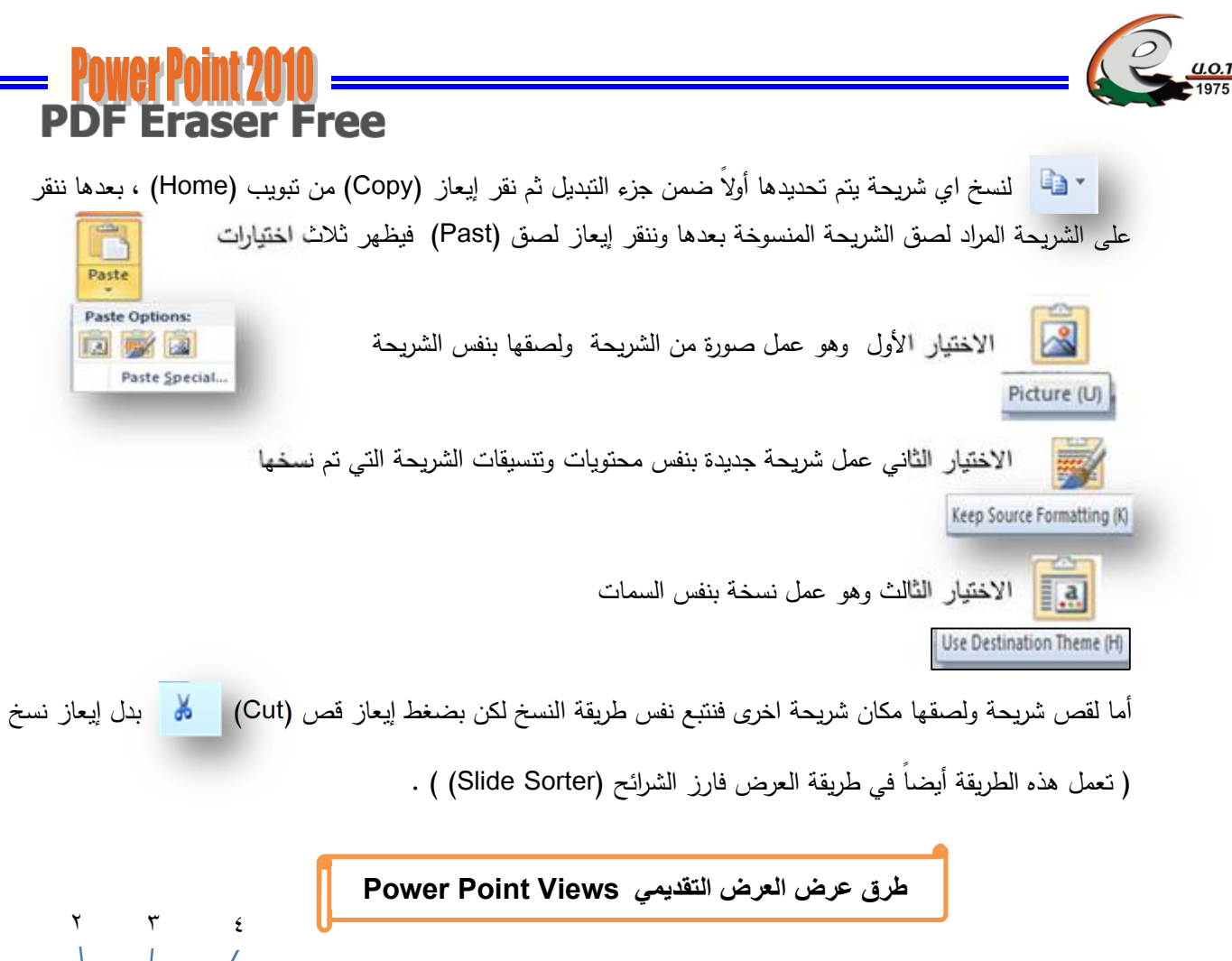

١. العرض العادي Normal View

في برنامج Power point 2010 توجد أربع طرق لعرض الشرائح :

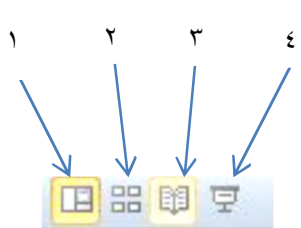

وهي الطريقة الافتراضية في البرنامج وتظهر العرض بالشكل العادي ، وفي هذه الطريقة بمكن إضافة الكائنات وتعديلها وإضافة جميع التأثيرات الحركية على الشرائح

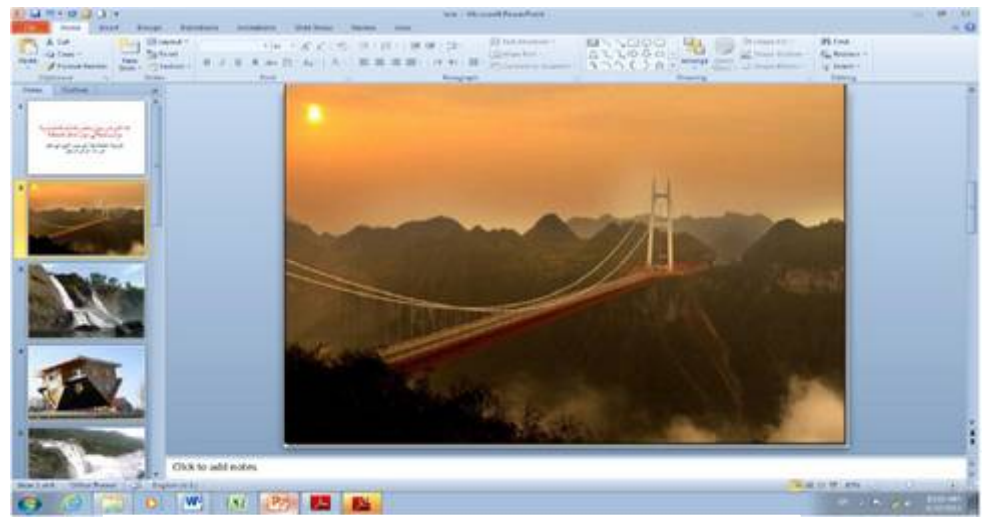

العرض بطريقة Normal View

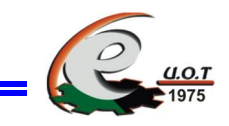

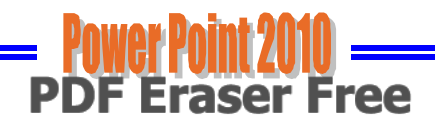

## ٢. عرض فارز الشرائح Slide Sorter View

في هذا العرض تظهر جميع الشرائح التي تم إنشاءها دفعة واحدة حيث نتمكن من إضافة شرائح جديدة أو إعادة ترتيبها أو حذفها ومعاينة التأثيرات المطبقة عليها ولكن لا يمكن التعديل على الشرائح من ناحية النصوص أو إضافة الأشكال أو كائن وإنما نستطيع تطبيق حركة على كامل الشريحة وليس على محتواها ويمكن الرجوع للعرض العادي بالنقر المزدوج على أي شريجة .

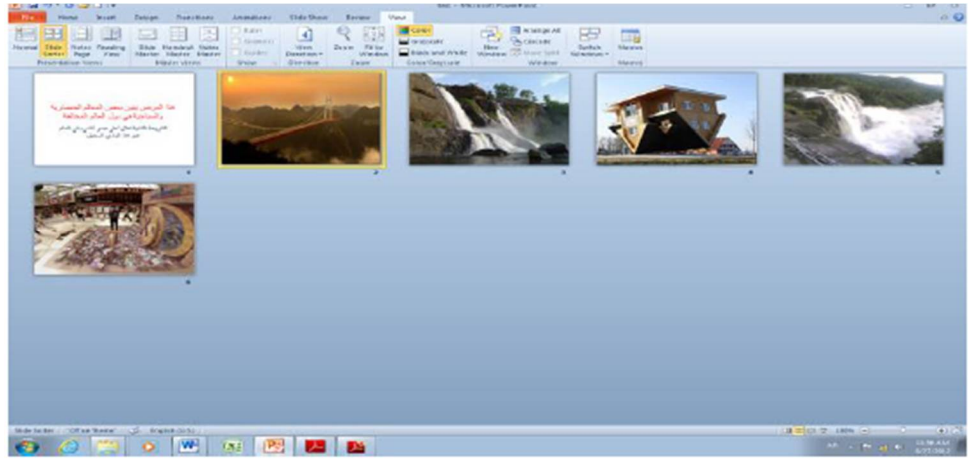

العرض بطريقة Slide Sorter View

## ٣. عرض القراءة Reading View

هذه الطريقة هي طريقة جديدة من طرق العرض أضيفت في الإصدار POWER POINT 2010 حيث يمكن العرض فيها مثل طريقة العرض العادي ولكنها ملائمة لحجم الشاشة المستخدمة ويمكن تحويلها إلى عرض كامل الشاشة عن طريق الضغط على زر الفأرة الأيمن ومن القائمة المنسدلة نختار Full Screen وعندها يتحول العرض إلى عرض الشرائح Slide Show كما في الشكل

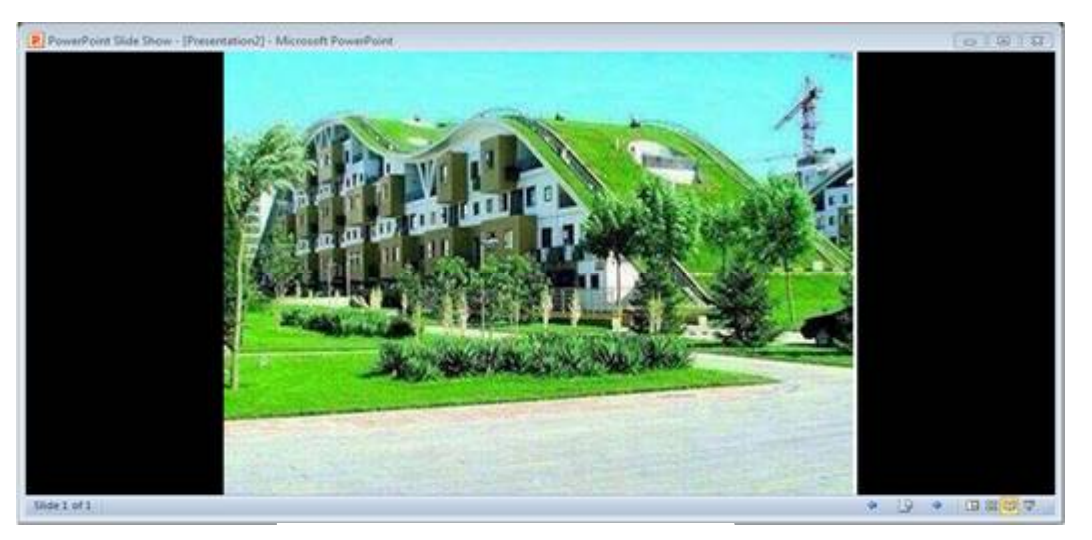

العرض بطريقة Reading View

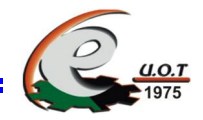

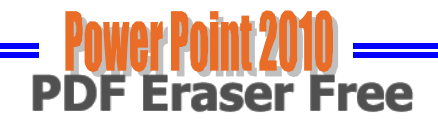

## ٤. عرض الشرائح Slide Show View

تمكننا هذه الطريقة من عرض الشرائح بشكل شاشة كاملة وعرض الصور والأفلام والنأثيرات الانتقالية والتوقيتات المطبقة عليها ويمكن أثناء العرض الكامل استخدام شريط أدوات العرض أسفل الشاشة أو بالضغط على الزر الأيمن للفارة للانتقال إلى شرائح أخرى أو تغيير خيارات الشاشة أو استخدام قلم الملاحظات والتأشير أو انهاء العرض (End Show).

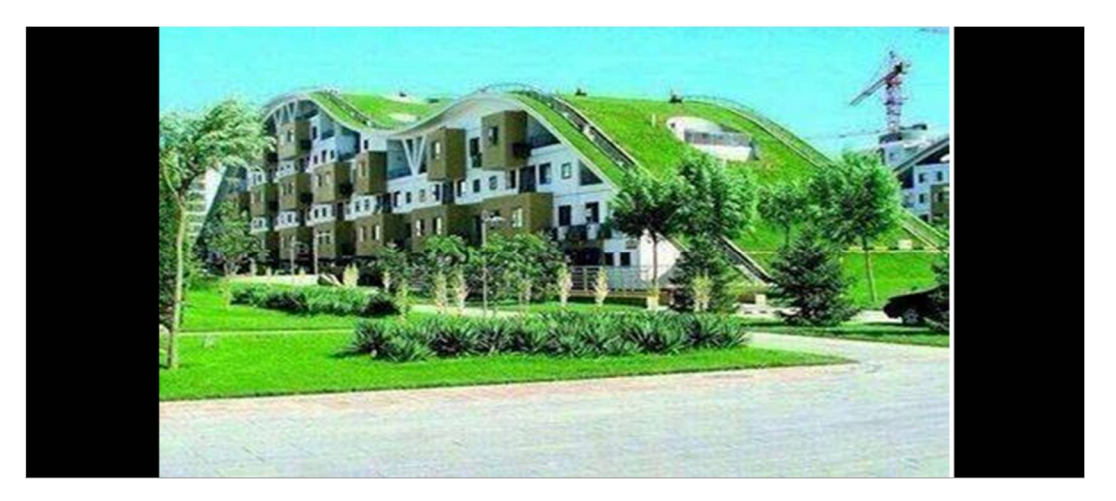

العرض بطريقة Slide Show View

### صفحة الملاحظات Notes Page

بالذهاب إلى نبويب View ومنه إلى مجموعة Presentation Views التي نظهر فيها جميع طرق العرض نختار صفحة الملاحظات Notes Page

في صفحة الملاحظات بمكن إضافة ملاحظات لكل شريحة من شرائح العرض وتكون هذه الملاحظات خاصة بالمحاضر ولا نظهر خلال العرض التقديمي ولكن يمكن طباعتها على الطابعة ، ويمكن النكبير لرؤية الملاحظات بشكل أفضل من خلال زر التكبير الموجود ضمن شريط الحالة .

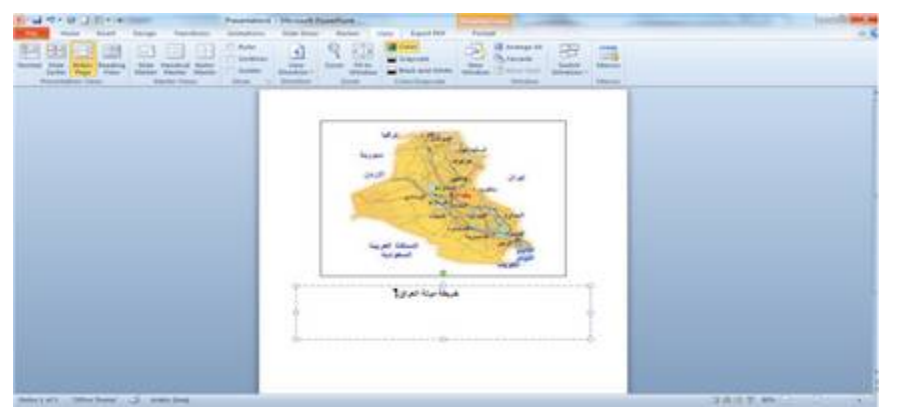

العرض بطريقة صفحة الملاحظات Notes

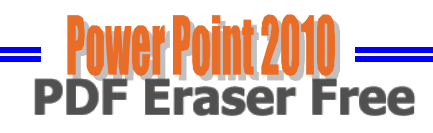

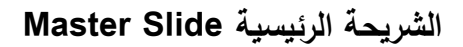

 $LO.T$ 

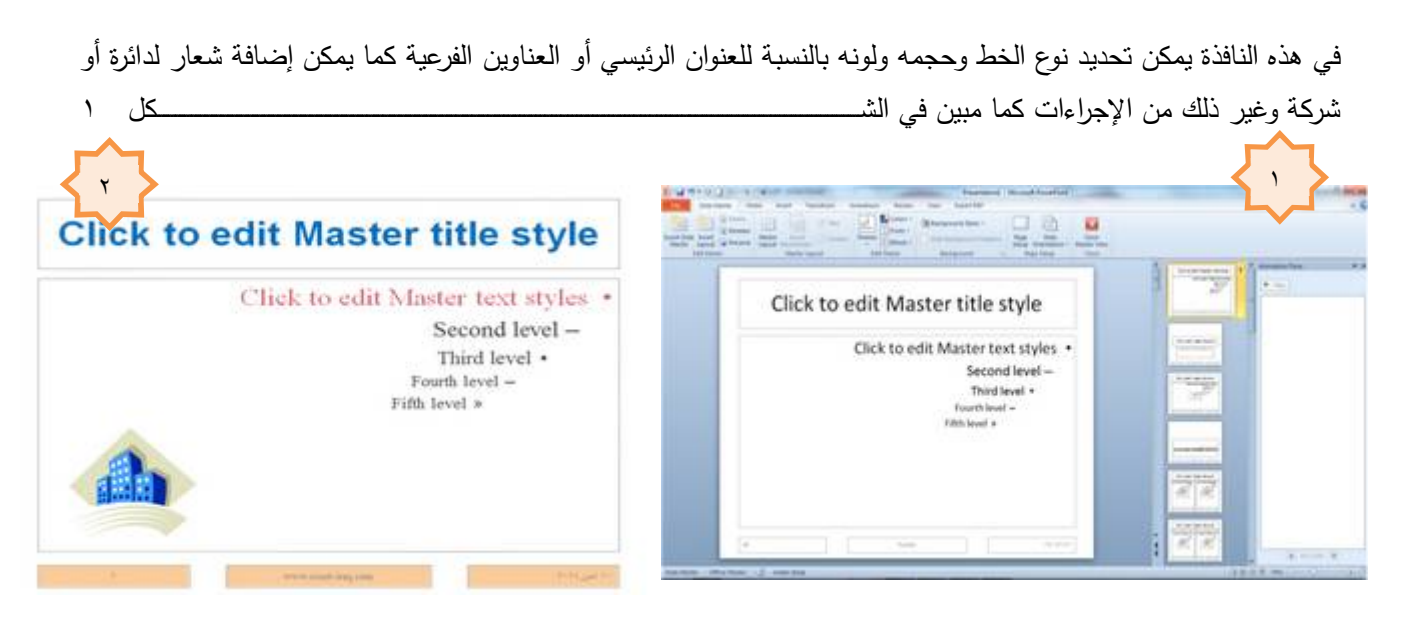

وللذهاب إلى الشريحة الرئيسية من قائمة View نختار Slide Master

وبعد ان قمنا بتغيير لون الخط للعناوين الرئيسية والفرعية وأدرجنا التاريخ وصورة وغير ذلك فسوف تظهر هذه التتسيقات والإضافات في كل شريحة من شرائح العرض النقديمي

إضافة نص إلى شريحة Adding Text Into The Slide

- نظهر الشريحة المطلوب إضافة نص لها في حالة العرض العادي (Normal View)
	- ننقر مربع Click to add title لإضافة عنوان
	- ننقر مربع Click to add subtitle لإضافة عنوان ثانوى

## تغير تخطيط الشريحة Changing The Slide Layout

يمكن تغيير تخطيط الشريحة ضمن العرض التقديمي كما يأتي

من نبويب Home نذهب إلى مجموعة شرائح Slides وننقر تخطيط Layout

بعد ظهور هذه التخطيطات يمكن اختيار التخطيط المطلوب تطبيقه بالنقر عليه بمؤشر الفأرة

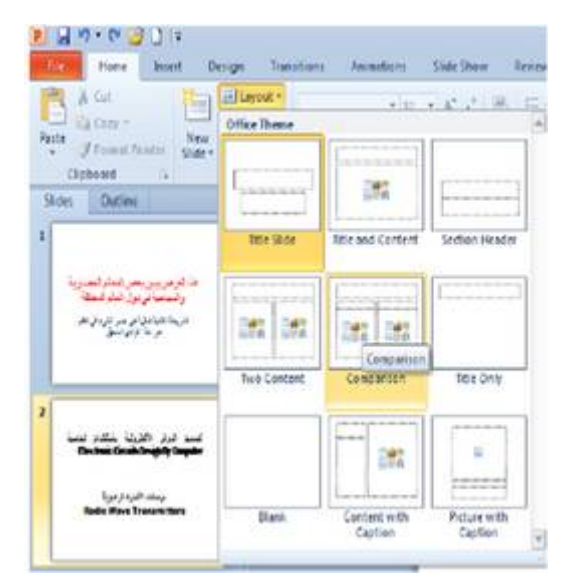

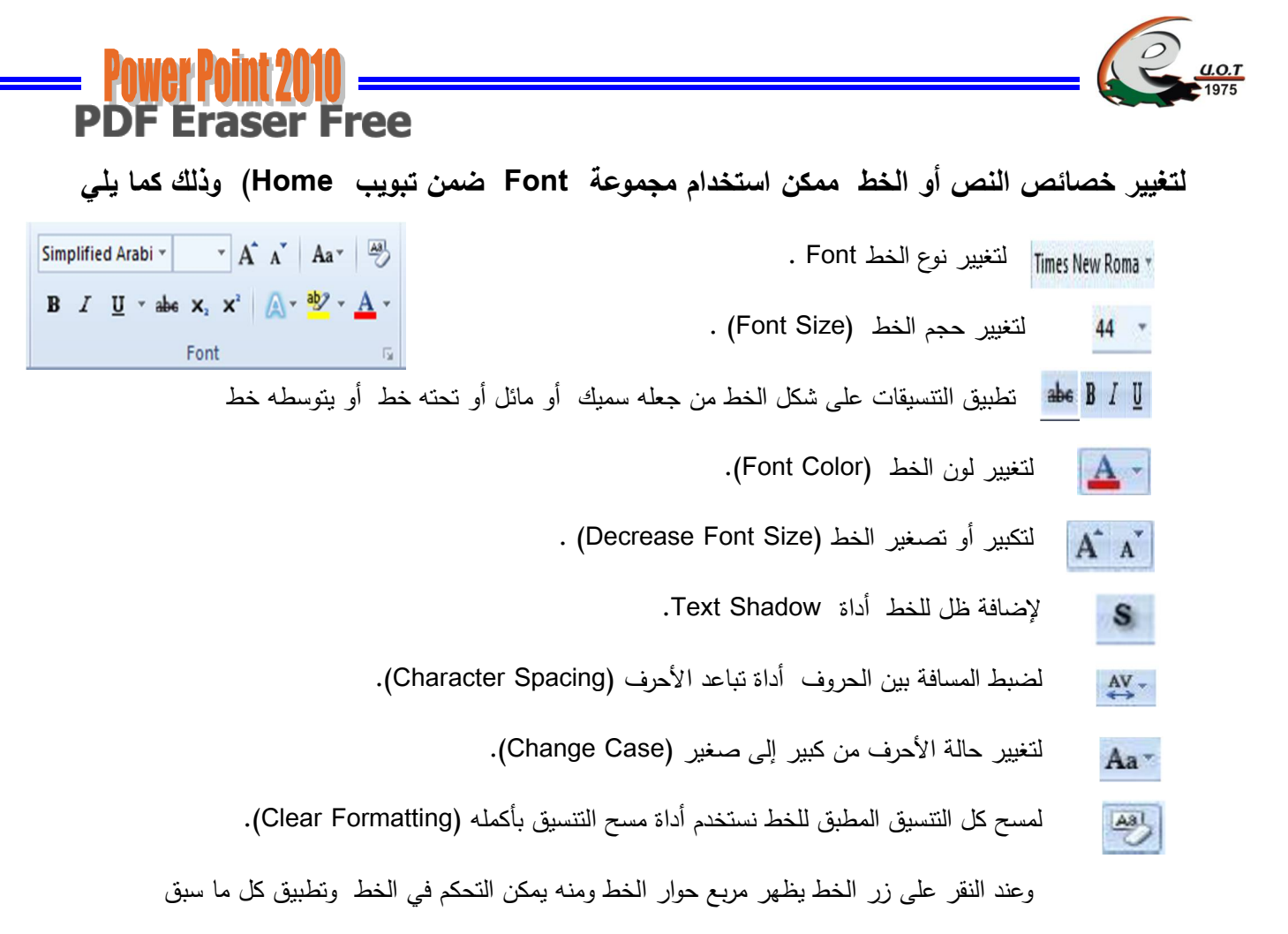

## لتغيير. خصائص الفقرة النصية ممكن استخدام أدوات التنسيق الموجودة في مجموعة Paragraph

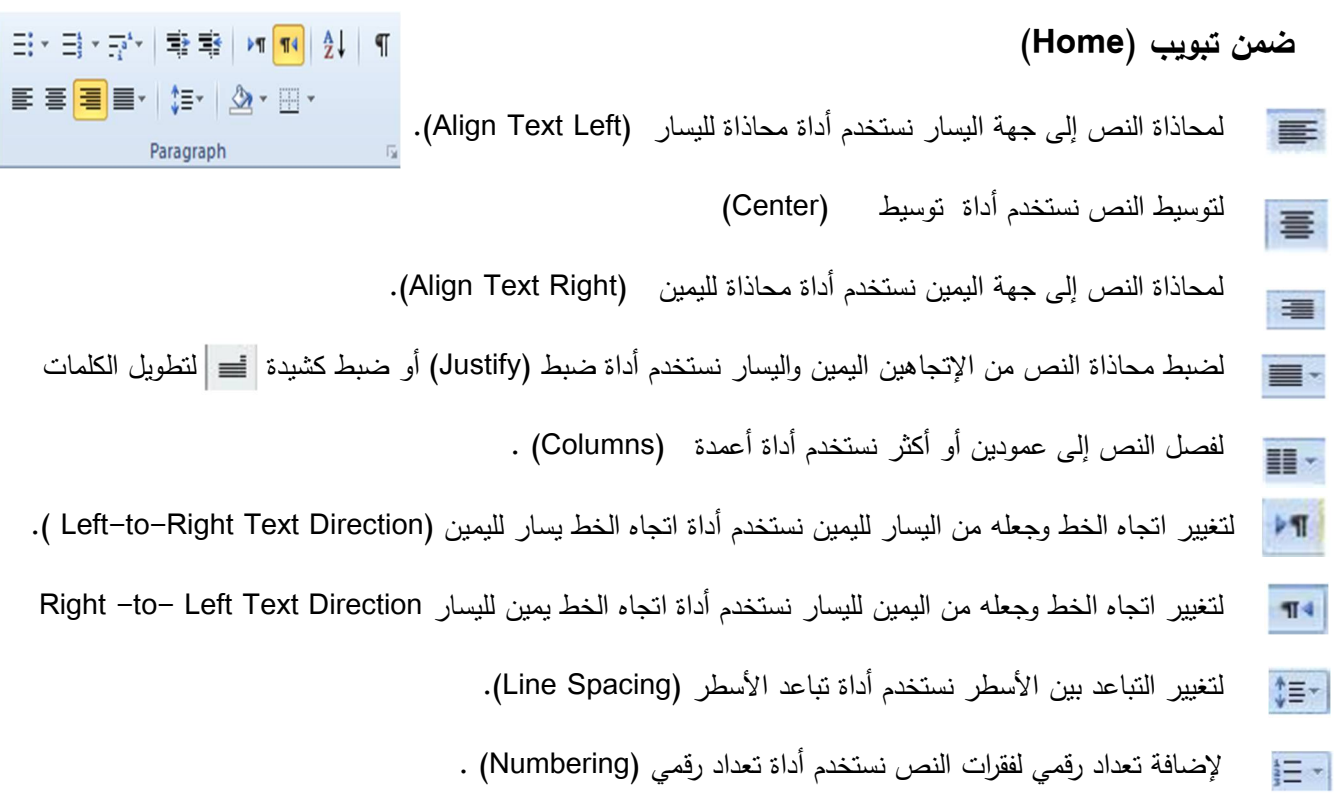

- 
- حمل التدوير النص بأي اتجاه نستخدم أداة اتجاه النص (Text Direction) بحيث جعله بشكل عمودي أو تدويره بدرجة معينة حسب الأشكال الآتية .
	- T increase List Level) أي الزيادة المسافة البادئة بين الفقرات نستخدم أداة (Increase List Level)

ولإنقاص المسافة البادئة بين الفقرات نستخدم أداة (Decrease List Level)

لتغيير محاذاة النص داخل صندوق مربع النص نستخدم أداة محاذاة نص (Align Text) بحيث 時下 يمكن جعله في أعلى الصندوق أو وسطه أو أسفله باختيار أحد الأشكال التالية :

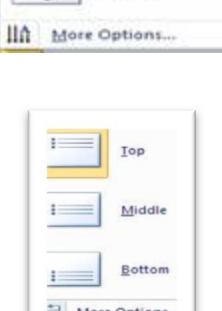

ABC

贾

¥

Horizontal

Stacked

Rotate all text 90\*

Rotate all text 270\*

٢ فتحويل النص إلى رسم يمكن استخدام أداة تحويل إلى مخططات ( Graphic Convert to SmartArt)

بحيث يمكن إضافة بعض تشكيلات للنص لجعله بشكل رسم وذلك باستخدام أحد الأشكال التالية :

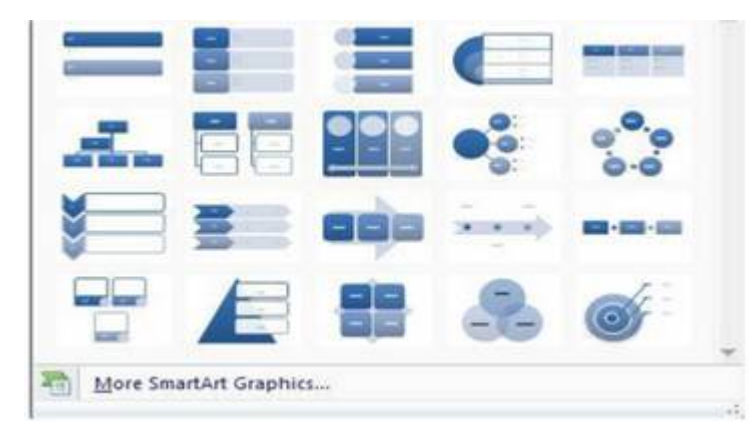

وبالضغط على زر فقرة تظهر شاشة حوارية بعنوان فقرة ونتمكن من خلالها بتطبيق كافة التتسيقات على الفقرات من حيث المسافة البادئة ونباعد الفقرات وفواصل الصفحات

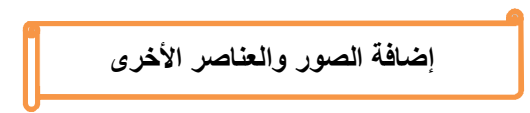

من نبويب إدراج (Insert) ستجد كل ما قد تحتاج إلى وضعه في الشريحة من الجداول و الصور والرسومات التخطيطية والمخططات ومربعات النصوص إلى الأصوات والارتباطات التشعبية والرؤوس والتذييلات .

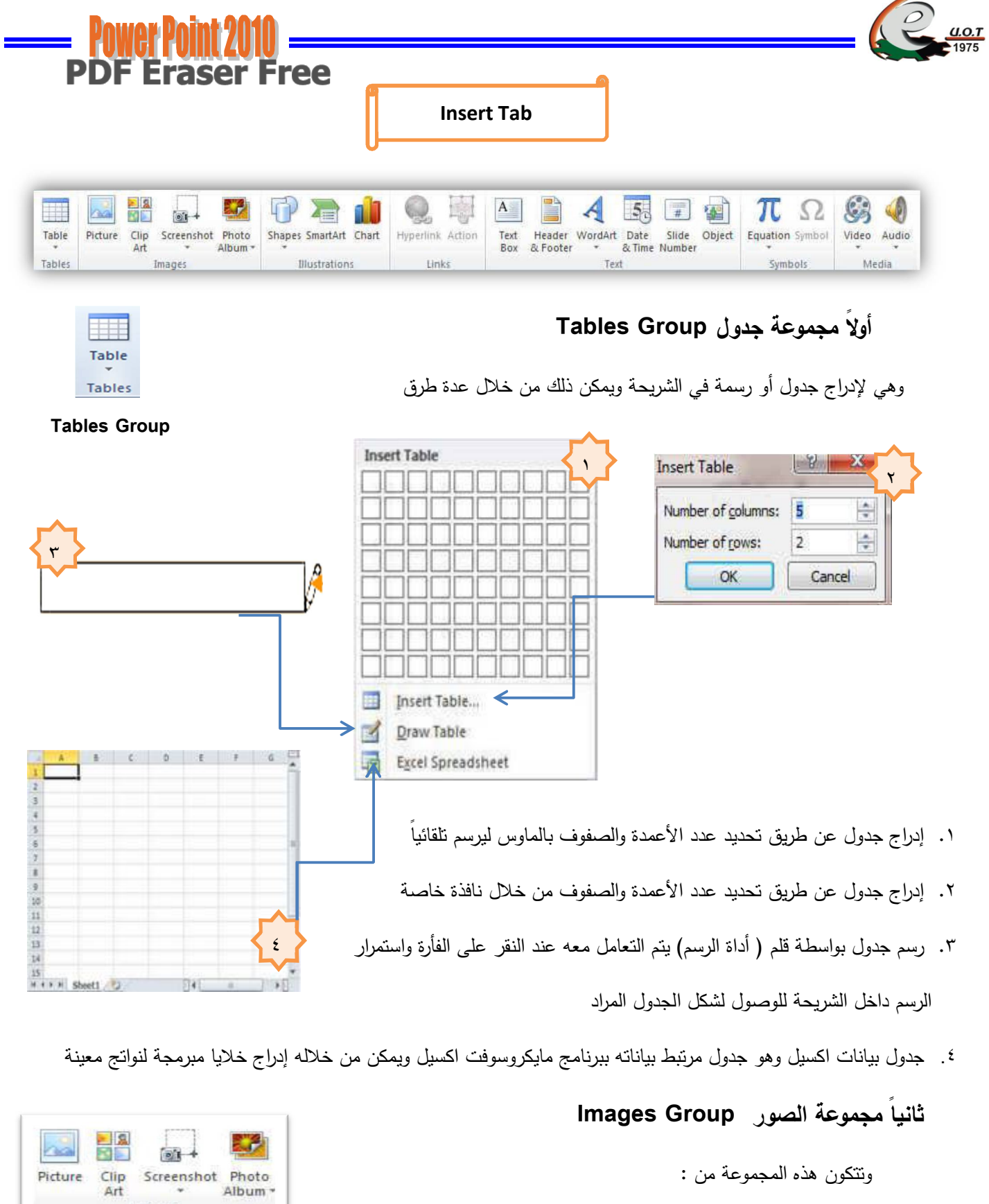

# ۱. Picture صورة

ويمكن من خلالها إدراج صورة من ملف إلى الشريحة .

 $Im = m \times c$ 

**Images Group** 

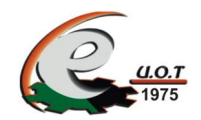

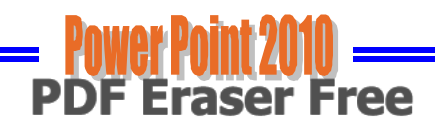

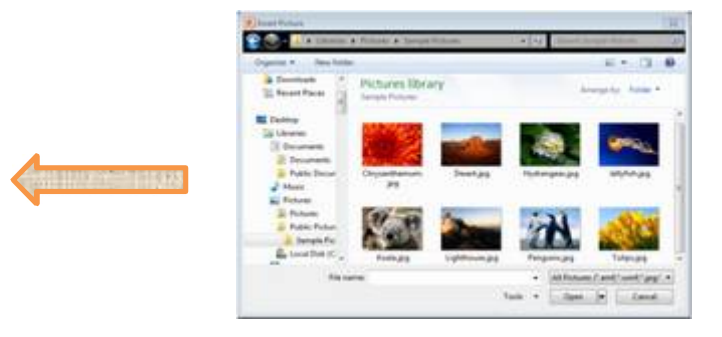

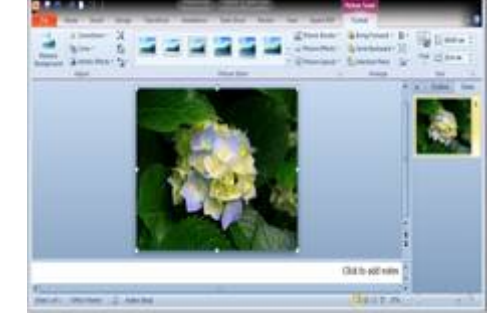

٢. ClipArt فصاصة فنية

ويمكن من خلالها إدراج كل من القصاصات الفنية والرسومات والأفلام والصور الفونوغرافية وبتم الاستعانة بها لنبسيط معلومة معينة أو كمظهر جمالمى في المستد

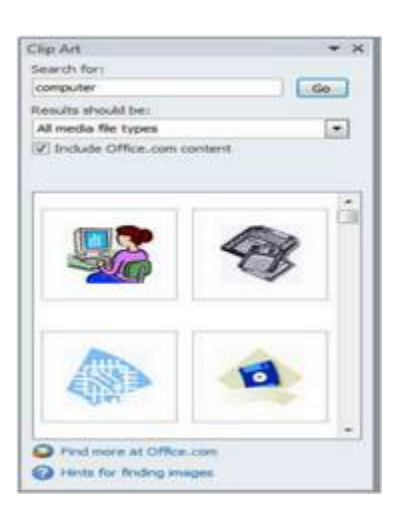

Screenshot . ٣ اللقطة الفنية من الأشياء الجديدة التي أضيفت إلى برنامج Power Point في الإصدار 2010 أداة Screenshot لقطة من الشاشة ومن خلالها يمكن إدراج صورة لإحدى النوافذ المفتوحة التي ستظهر عند الضغط على السهم الخاص بــــ Screenshot أو إقتصاص الجزء المطلوب من النافذة المفتوحة عند الضغط على Screen Clipping.

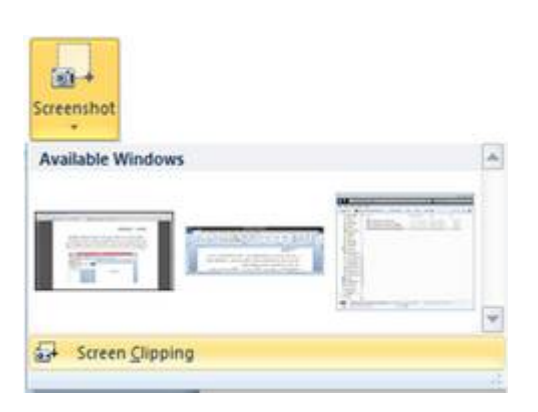

£. Photo Album ألبوم صور فوتوغرافية

ويمكن من خلالها إدراج مجموعة من الصور الخاصة وعمل الإعدادات الخاصة بها لنظهر لنا في عرض نقديمي جديد باسم ألبوم الصور فعند اختيار عمل ألبوم صور إضافية جديد نظهر لنا نافذة تحرير ألبوم الصور التالية

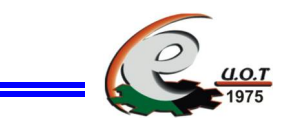

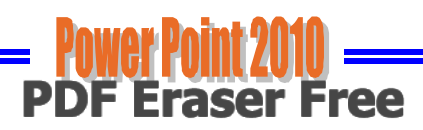

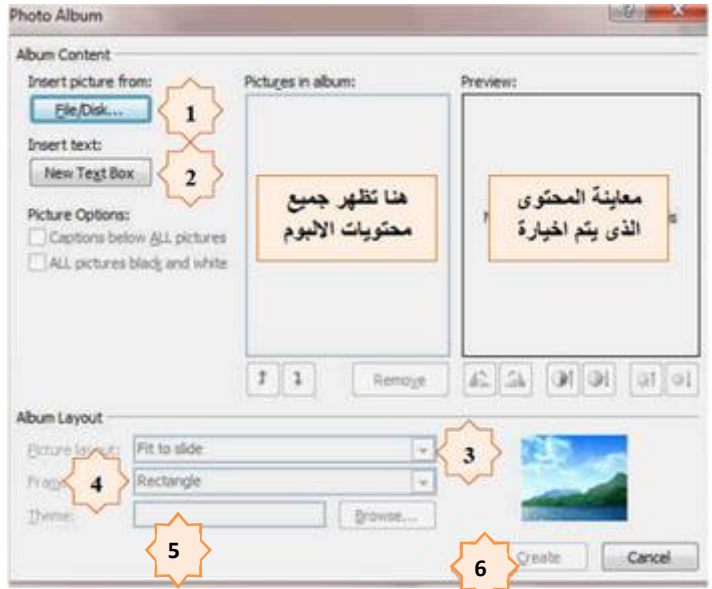

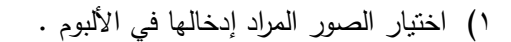

- ٢) إدراج شريحة نصية لوصف الألبوم .
- ٣) اختيار طريقة عرض الصور في كل شريحة .
- ٤) تحديد شكل إطار لعرض كل صورة بداخله .
	- ٥) اختيار سمة للشريحة ككل .
- ٦) ننقر على انشاء Create في حالة إنشاء ألبوم جديد أما في حالة التعديل على البوم سابق إنشاءه فننقر على تحديث Update

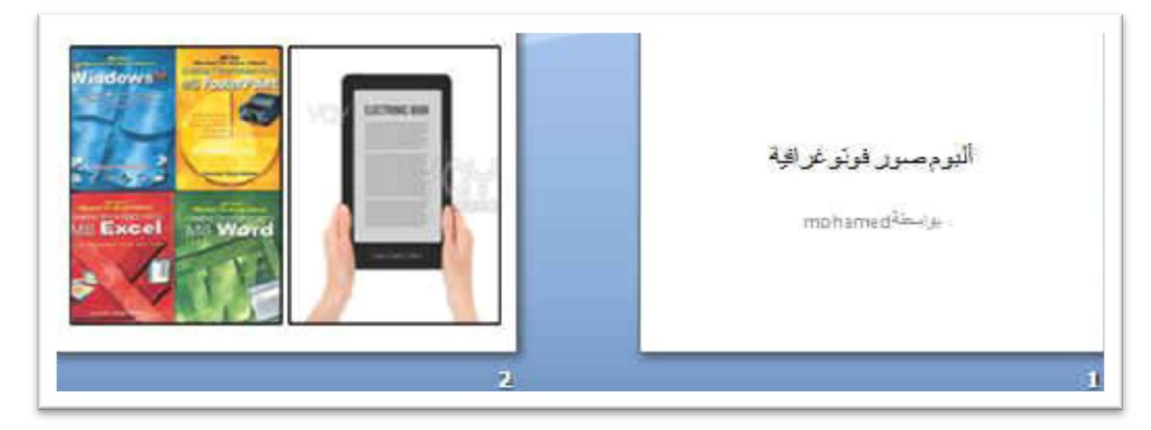

شكل يوضح الشرائح المضمنة بالألبوم حسب الإعدادات السابقة

# ثالثاً مجموعة رسومات توضيحية Illustration Group

ومنها نتمكن من إدراج التالي :

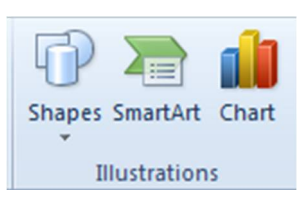

مجموعة رسومات توضيحية **Illustration Group** 

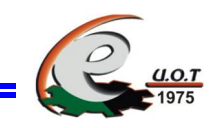

١. أشكال Shapes يمكن من خلالها إدراج مجموعة من الأشكال مثل خطوط الرسم والأسهم والمخططات الأنسيابية و وسائل الشرح والنجوم والشعارات .

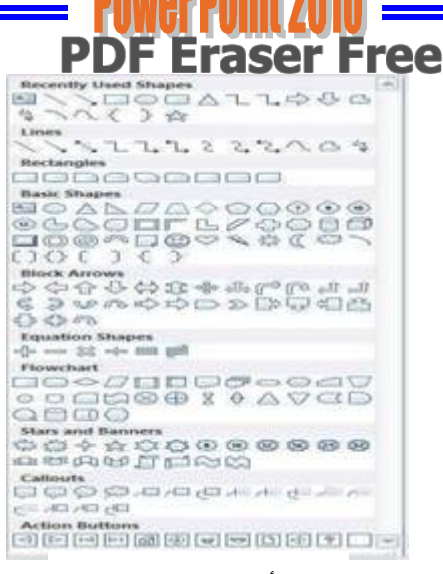

أشكال Shapes

SMART ART .Y

يعتبر رسم SMART ART هو تمثيل مرئي للمعلومات والأفكار الخاصة بك ويمكنك الاختيار بين عدة تخطيطات مختلفة مثل تسلسل هرمي أو معالجة أو دائري أو علاقة

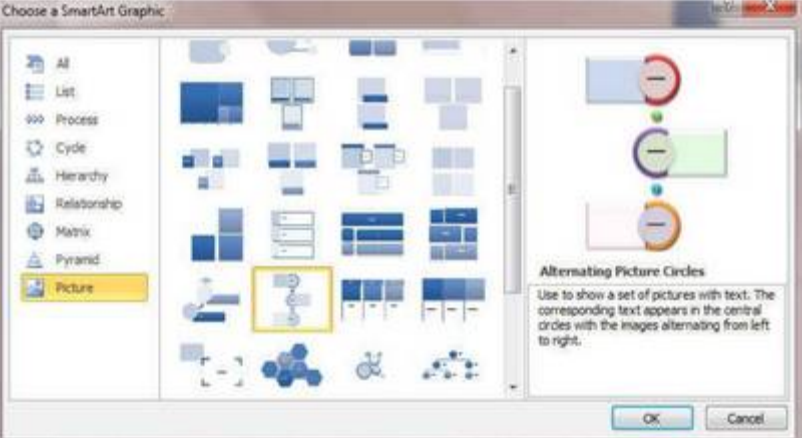

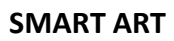

٣. إدراج مخطط Chart (رسم بياني ) وذلك لتمثيل البيانات والمقارنة بينها ومن أنواع هذه المخططات : المخططات العمودبة و المخططات الخطبة و المخططات الدائربة و المخططات الشريطية و المخططات المساحية و المخططات س و ص ( مبعثر ) و المخططات السهمية و المخططات السطحية و المخططات المجوفة و المخططات المجوفة و المخططات الفقاعية و المخططات النسبجبة .

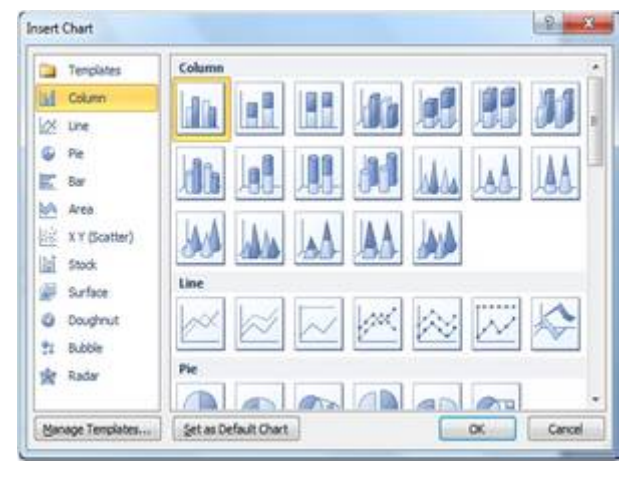

مخطط Chart

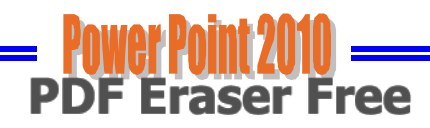

**Hyperlink Action** 

**Links Group** 

Links

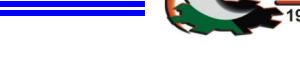

## رابعاً مجموعة ارتباطات Links Group

ومن هذه المجموعة بمكنك نطبيق النالبي :

۰۱ ارتباط تشعبي Hyperlink

وبمكن من خلاله إنشاء ارتباط تشعبي مخصص بمستند أو ملف أو صفحة وبب ولمعمل ذلك

- يتم تحديد النص أو الصورة الذين ترغب بعرضهما كارتباط تشعبي .
- انقر فوق زر ارتباط تشعبي ويمكننا أيضاً النقر بزر الفارة الأيمن فوق النص أو الصورة فتظهر قائمة مختصرة نختار منها Hyperlink فتظهر نافذة
	- نختار منها نوع الارتباط من الجهة البِسرى .
	- عند Look in نحدد الملف الذي تريد الارتباط به .  $\bullet$ 
		- وعند Address نكتب اسم للارتباط التشعبي .
			- ثم نضغط OK.
- ولمشاهدة الارتباط التشعبي ونتفيذه يجب أن يكون العرض التقديمي في وضع العرض Silede show
	- ٢. إجراء Action | التي Action

| اجراء حدث عند مرور الفأرة |

ومنها نتمكن من إجراء حدث معين من خلال المرور بالماوس أو النقر على أي عنصر من العناصر المضافة للشريحة فيمكنك من خلالها إجراء التالي :

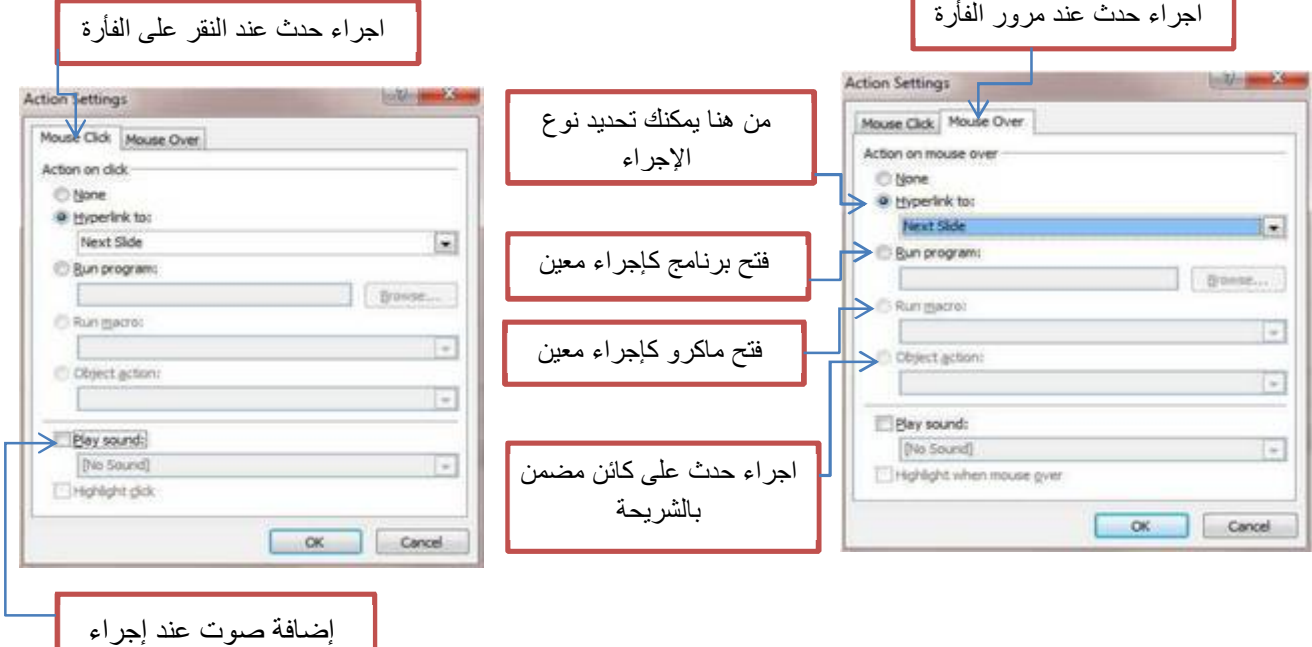

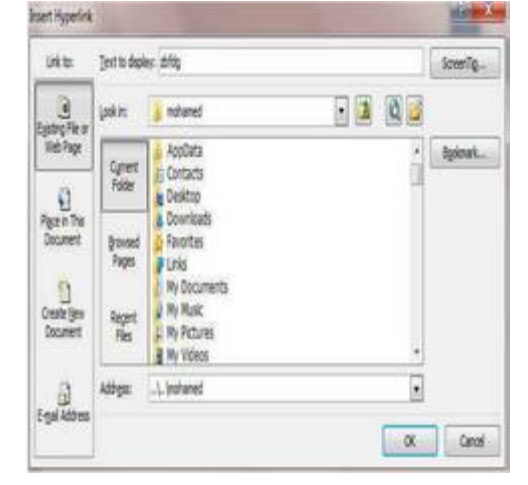

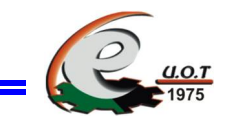

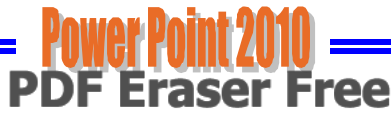

ومن أنواع الإجراءات التي يمكن تطبيقها على أي عنصر بالشريحة عند تنشيط hyperlink to هي كالتالي :

- ١. تشغيل الشريحة التالية .
- ٢\_ تشغيل الشريحة السابقة .
- ٣. نشغيل الشريحة الأولى .
- ٤] فشغيل الشريحة الأخير ة [
- - ٦. إنهاء العرض .
	- ٧. تخصيص العرض .
- ٨ \_ عرض الشريحة مخصصة .
- ٩\_ رابط تشعبي على الإنترنت .
- ۱۰ تشغیل عرض بوربوینت آخر
	- ١١. تشغيل أو فتح ملف معين .

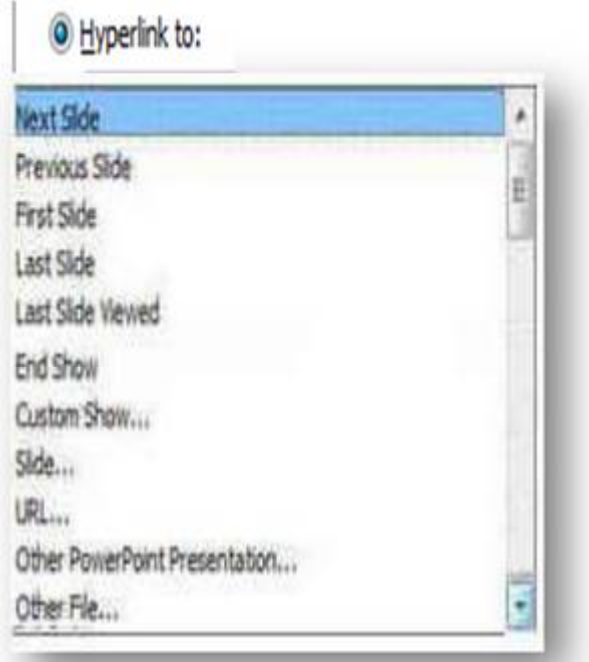

خامساً مجموعة نص وتتمكن من خلالها إدراج التالى :

١. مربع نص Text Box ومنه يمكن إضافة نص جديد إلى الشريحة وذلك باختيار مربع نص وبالنقر بالفأرة على الشريحة واستمرار الضغط حتى يتم

تحديد مساحة مربع النص المطلوبة ويمكن دوران وتغيير هذه المساحة فيما بعد مز لأركان مربع النص .

> ٢. الرأس والتذبيل Header &Footer والتاريخ والوقت Date &Time ورقم الشريحة Slide Number

حيث أنه في هذه النافذة يمكن إضافة الناريخ والعنوان إلى الرأس و ترقيم الصفحات وكتابة العبارات المناسبة إلى التذبيل

• بعد التأشير في مربع التاريخ والوقت Date and time يمكن النقر على التحديث التلقائي Update automatically لإضافة التاريخ والوقت اللذين يتم تحديثهما تلقائياً ويمكن إجراء النتسيق المطلوب لهما .

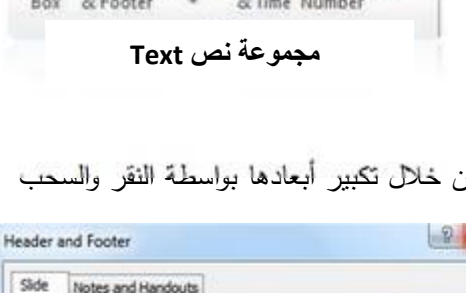

Text Header WordArt Date Slide Object

 $5.5$ 

 $\overline{t}$ 

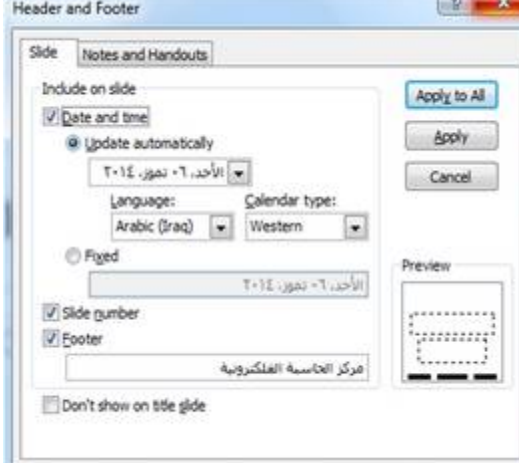

 $\mathbf{A}$ 

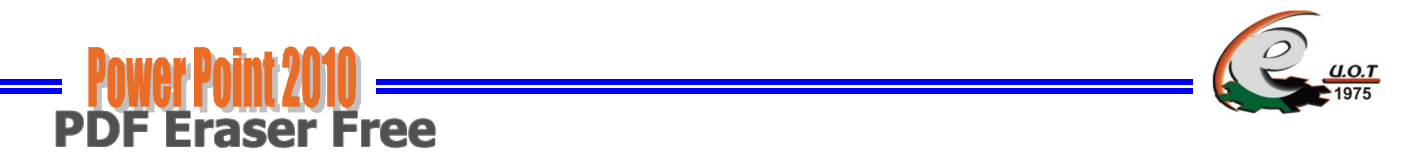

- عندما نضغط Fixed نتم إضافة وقت وناريخ ثابتين إلى الشرائح .
- بعد التأشير في مربـع تذييل الصفحة Footer يمكن إضافة نص إلى تذييل الصفحة .  $\bullet$
- عند الضغط على Apply to All نتم عملية إضافة المعلومات إلى جميع شرائح العرض .
	- عندما نضغط Apply نتم عملية إضافة المعلومات إلى شريحة محددة .
- وعند النَّاشير في مربع Don't show on title slide نتم عملية إظهار المعلومات على جميع الشرائح باستثناء الشريحة الأولىي .

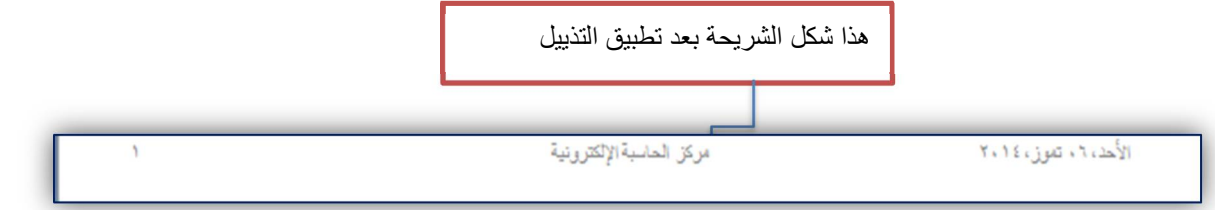

#### WordArt . ۳

ويمكن منها الاختيار بين مجموعة من الأنماط التي نتمكن من خلالها إدراج نص مزخرف إلى المستند وعند اختيار الشكل المطلوب يتم إضافة مربع نص نلقائي إلى الشريحة مباشرة ويتم كتابة النص فيه

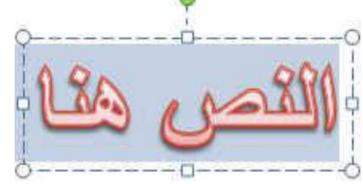

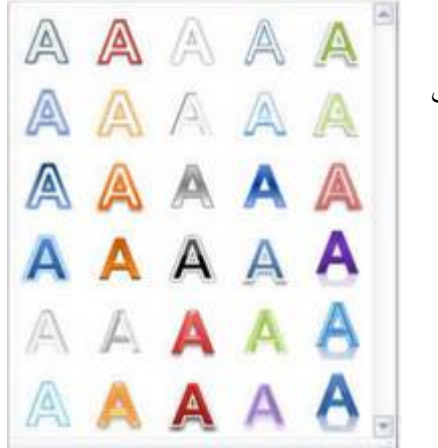

ويشِّر الصابر بن

٤. كائن Object

ومنها يمكن إضافة كائن إلى الشريحة

والكائن عبارة عن ملف مرتبط ببرنامج ما أو صورة أو مستند آخر أو تشغيل برنامج معين أو إظهار ملف معين أو فتح برنامج معين بصفحة فارغة عند النقر على الكائن المدرج بالشريحة .

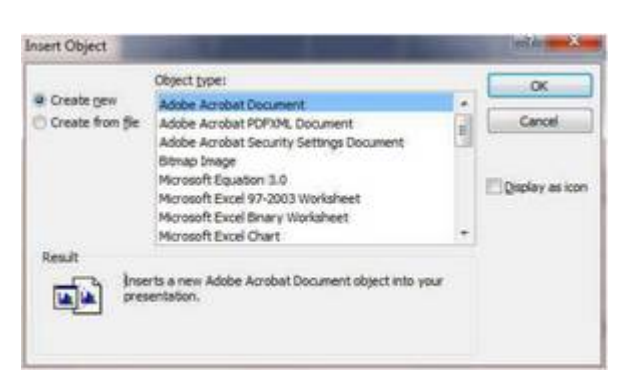

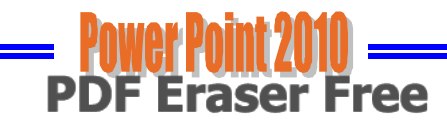

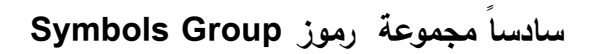

١. المعادلة ( Equation )

وفيها بنم إدراج معادلة رياضية عامة أو إنشاء معادلة خاصة بالضغط على إدراج معادلة خاصة فيظهر النالي في  $-\mathbf{b} \pm \sqrt{\mathbf{b}^{\mathbf{b}} - \mathbf{b}}$  $\frac{1}{r}$  Type equation here. bb

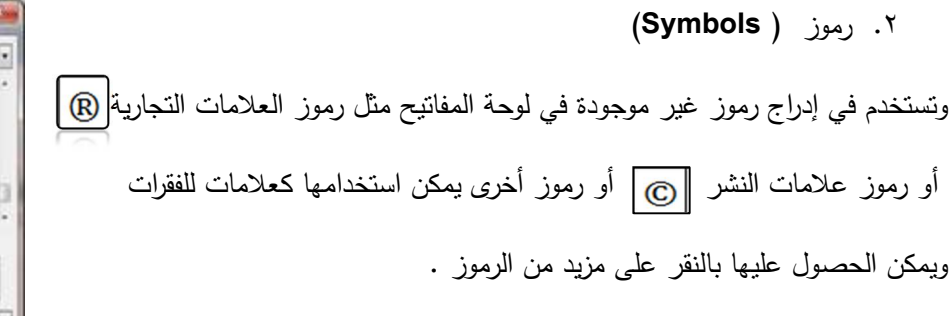

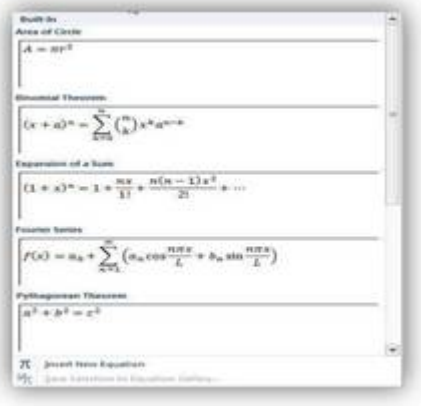

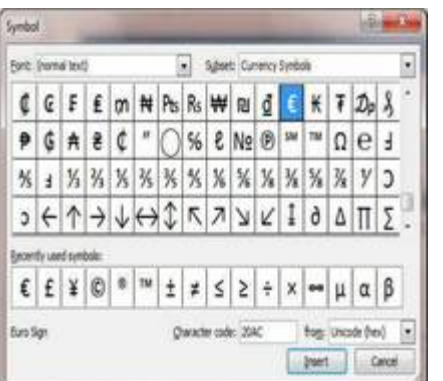

## سابعاً مجموعة الوسائط Media Group

ومن خلال هذه المجموعة بمكننا إضافة ۖ فيلم او صوت كما يلي :

### ا. إدراج فيلم Insert Video

بالنقر على Video تظهر نافذة منسدلة حيث يمكننا إدراج فيلم إلى الشريحة إما من

- ملف File موجود في الحاسبة .
	- من الإنترنت Web Site .
- من مجموعة اللقطات الفنية Clip Art في الحاسبة .

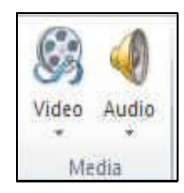

Media Group

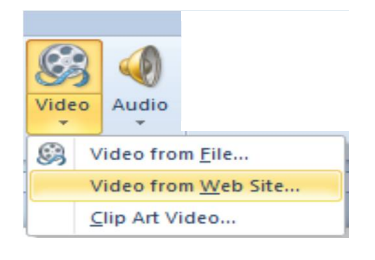

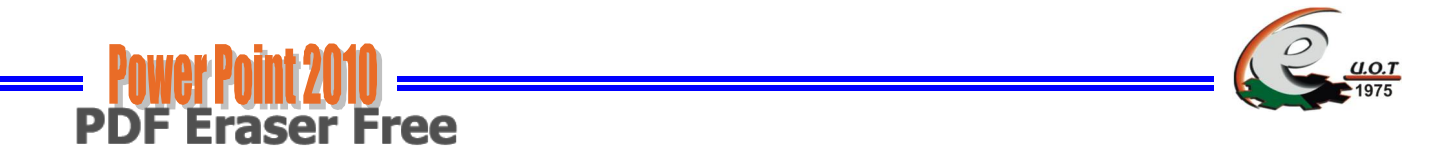

وبالذهاب إلى نبويب أدوات الفيلم Video Tools المستحدث في الإصدار Power Point 2010 ومن مجموعة تتسيق 

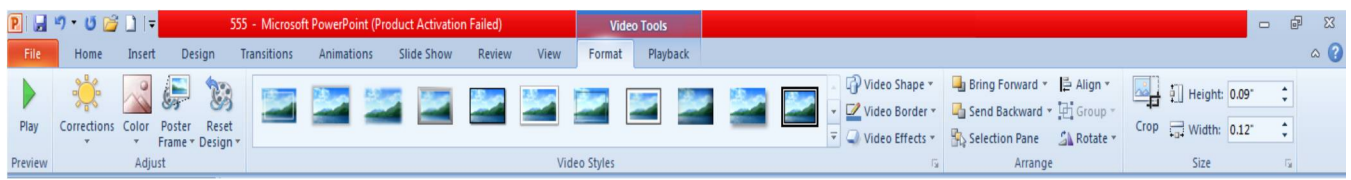

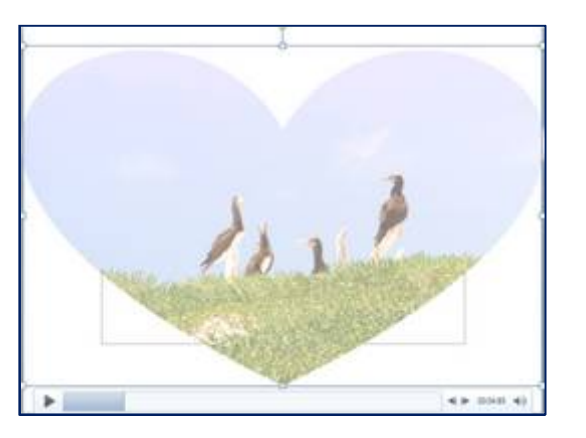

حيث يمكن تغيير شكل عرض الفيلم أو العلامة المميزة لإدراج ملف صوتي بالشريحة أو وضع صورة له لأن البرنامج يتعامل مع الفيلم كفيلم عند التشغيل فقط وكذلك الملف الصوتي ، ولكنه يتعامل معهما كصورة داخل الشريحة وفي هذه الحالة بمكنك إدخال التعديلات عليه ، وتتسبق شكله في الشريحة كصورة عادية تم إدراجها .

### ٢. إدراج صوت Insert Audio

بالنقر على Audio تظهر نافذة منسدلة حيث يمكننا إدراج صوت إلى الشريحة إما من

- ملف File موجود في الحاسبة .
- من مجموعة اللقطات الفنية Clip Art في الحاسبة .
	- أو بتسجيل الصوت Recrd Audio .

#### ملاحظات :

- \* هناك بعض امتدادات مقاطع الفيديو والصوت لا يدعمها برنامج Power Point فيجب عليك أولاً تحويل صيغة الفيلم أو الصوت المراد دمجه بالشريحة إلى الامتداد الفيلمي أو الصوتي الذي يتم قبوله في البوربوينت .
- \* بمكن إضافة ملفات mp3 ولكن حاول أن يكون ملف الصوت مساحته لا تتعدى ١ ميجا حتى يمكن دمجه تلقائياً في العرض التقديمي بسهولة .

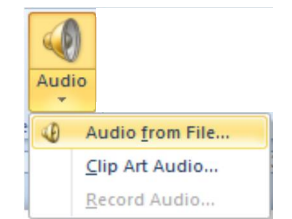

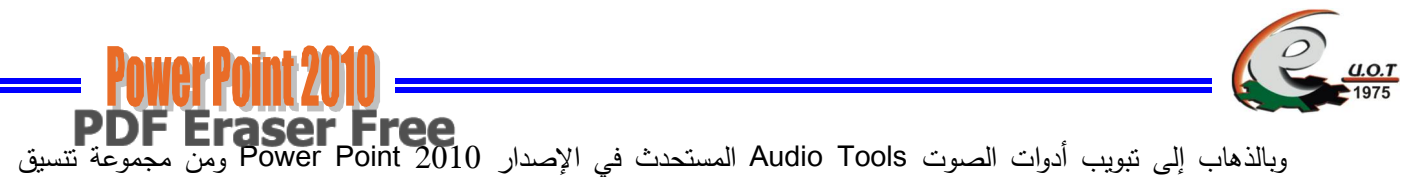

Format وإعادة تشغيل Playback يمكن إجراء العديد من التعديلات على الصوت كما في الشكــــــــــــــــــــــــــــل :

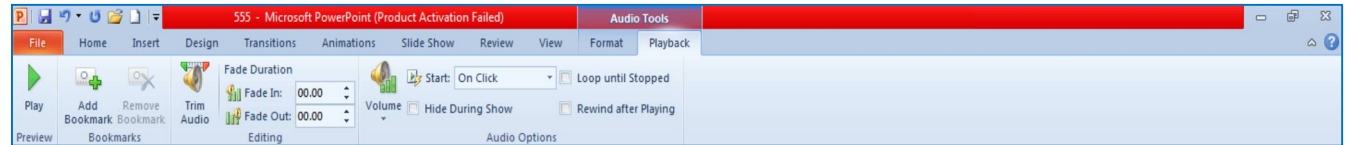

بعد إدراج فيديو إلى الشريحة يتم ظهور نبويب Video Tools للتعامل مع أفلام الفيديو كالتالي :

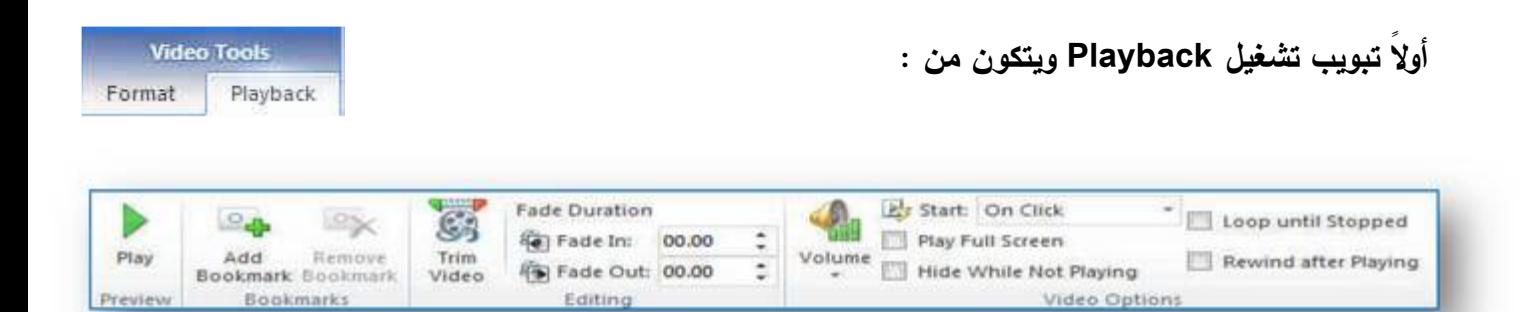

٠. مجموعة معاينة Play Group .

وهي يمكن من خلالها نشغيل الفيلم المدرج بالشريحة لمعاينته .

٢. مجموعة إشارات مرجعية Bookmarks Group .

ومن خلالها تتمكن من وضع علامات إرشادية على الفيديو المدرج في الشريحة لتستخدم مثلاً في الوقوف أو التوضيح

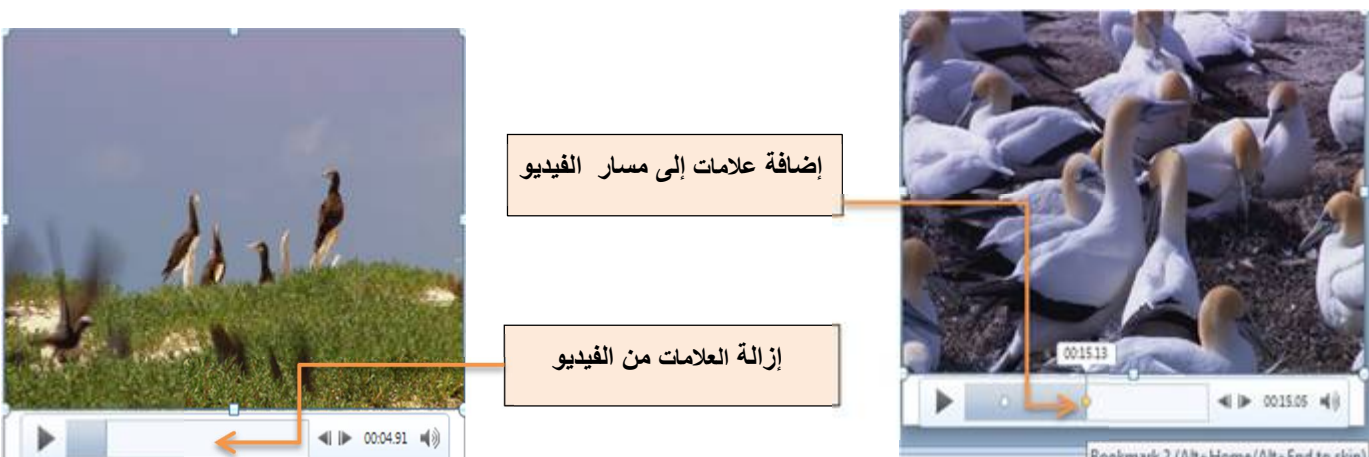

Bookmark 2 (Alt+Home/Alt+End to skip)

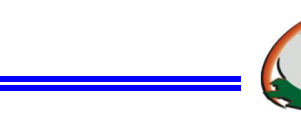

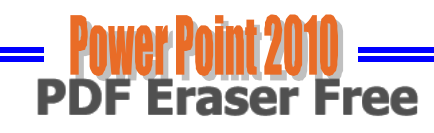

٣. مجموعة تحرير Editing Group

من خلال مجموعة تحرير تتمكن من إجراء بعض التعديلات على الفيديو فيمكنك

a) اقتطاع الفيديو Trim Video

منها بمكنك قص الفيديو الذي تم إدراجه وإضافة جزء معين منه فقط ويتم تحديد هذا الجزء المراد قصه من خلال تحديد بداية الوقت ونهاية الوقت للمقطع المراد قصبه .

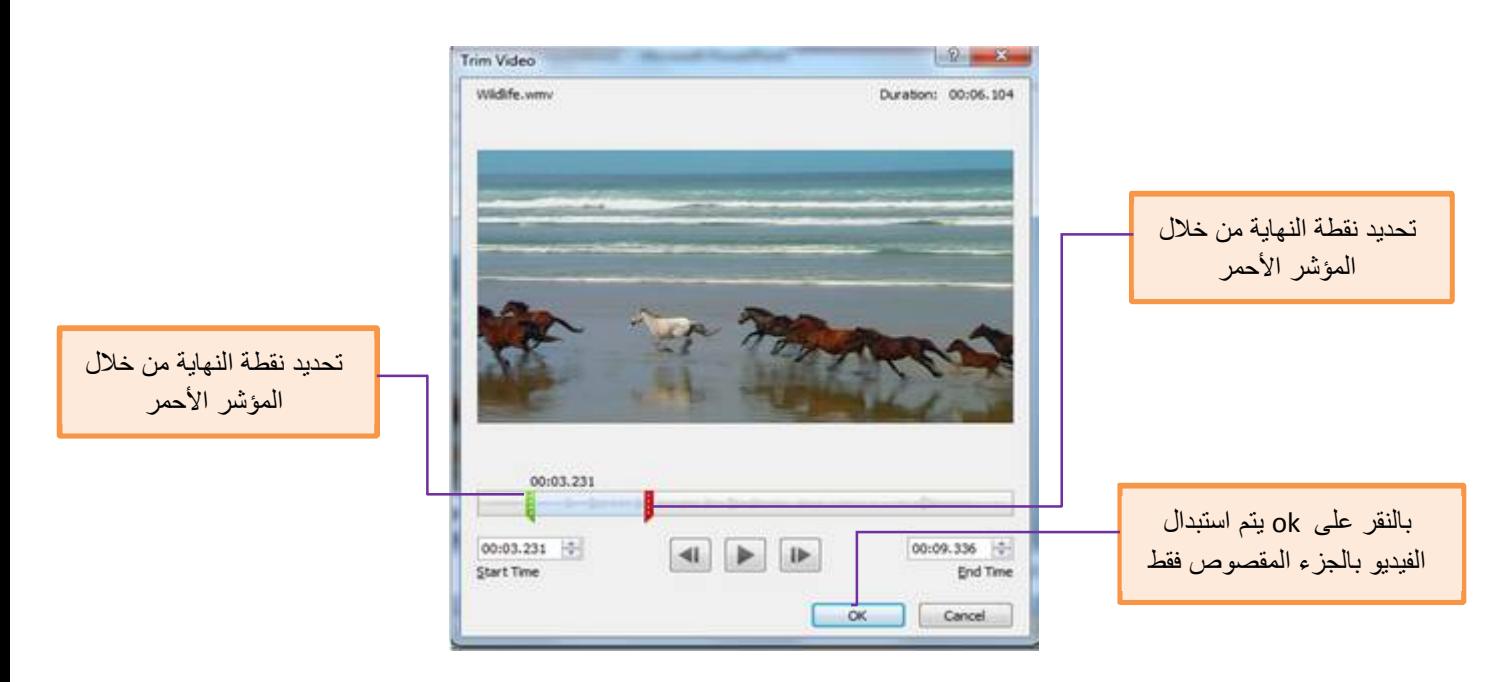

### ب- مدة التلاشي Fade Duration

تستطيع اختيار وقت في بداية تشغيل الفيديو يستغرقه الفيديو في تمام ظهوره الكامل وأيضاً تحديد وقت يبدأ الفيديو في التلاشي عند نهايته معتمداً في مدة التلاشي والظهور على القيمة المدرجة في كل من Fade in و Fade out

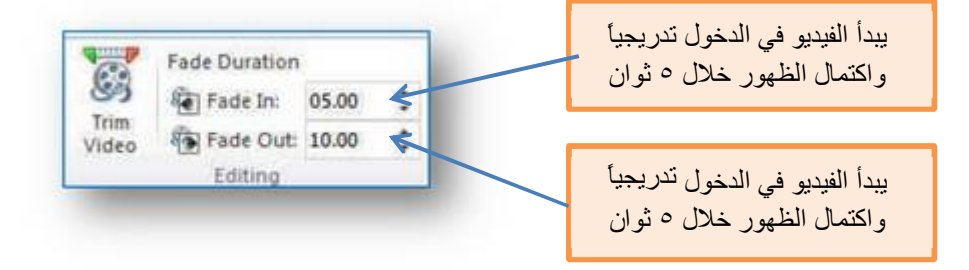

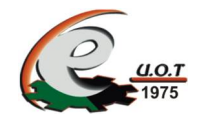

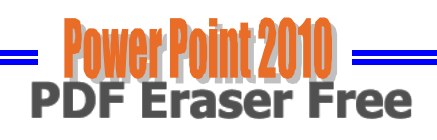

### ٤. مجموعة خيارات الفيديو Video Options Group

ويمكن من خلالها التحكم في طبيعة عمل الفيديو في الشريحة كالنالي :

- ١) تحديد مستوى ارتفاع أو إنخفاض الصوت عند العرض Volume.
	- ٢) اختيار تشغيل الفيديو نلقائياً أو عند النقر على الماوس Start .
	- ٣) نتشغيل الفيديو في وضع ملء الشاشة Play Full Screen .
- ٤) يمكن إخفاء الفيديو عند عدم العرض Hide While Not Playing .
- 0) يتم تشغيل الفيديو وتكراره تلقائياً لحين الإيقاف بنفسك Loop until stopped .
	- ٦) إرجاع الفيديو إلى حالته الأولى بعد التشغيل Rewind after playing .

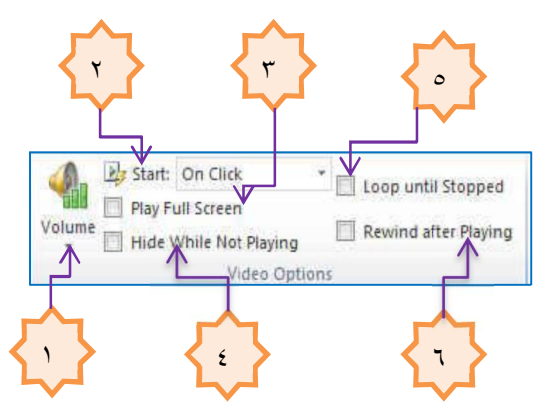

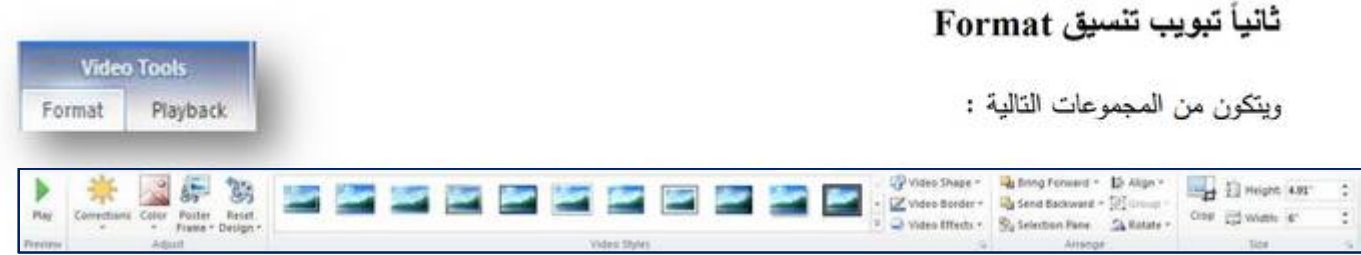

- ١. مجموعة تشغيل منها يمكن تشغيل ملف الفيديو Play Group .
	- ٢. مجموعة ضبط Adjust Group ومنها يتم التحكم في التالي :
		- ١) السطوع ( Corrections ) .
			- ٢) إعادة تلوين (Color ) .
		- ٣) وضع صورة محددة لملف الفيديو ( Poster Frame ) .
- ٤) إرجاع نتسيق ملف الفيديو إلى وضعه الأصلي ( Reset Design ) .

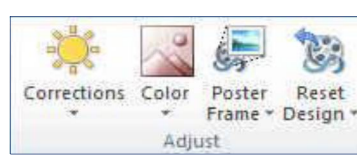

Play

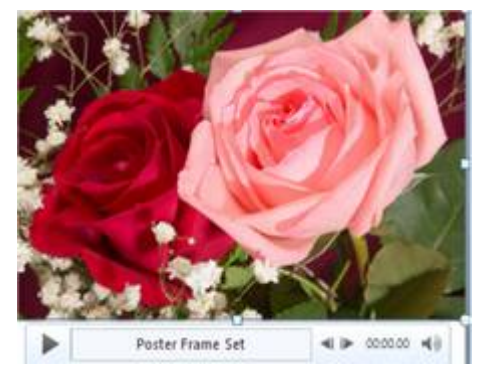

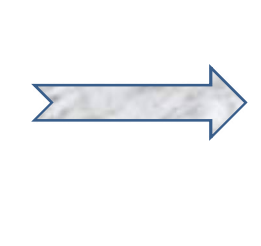

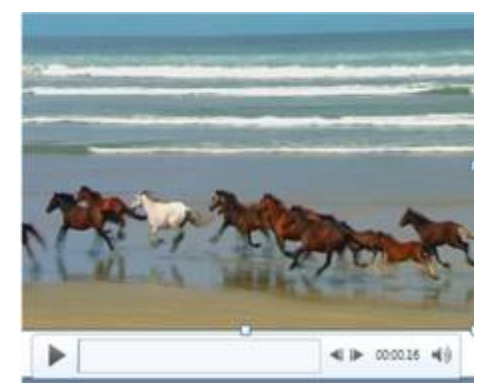

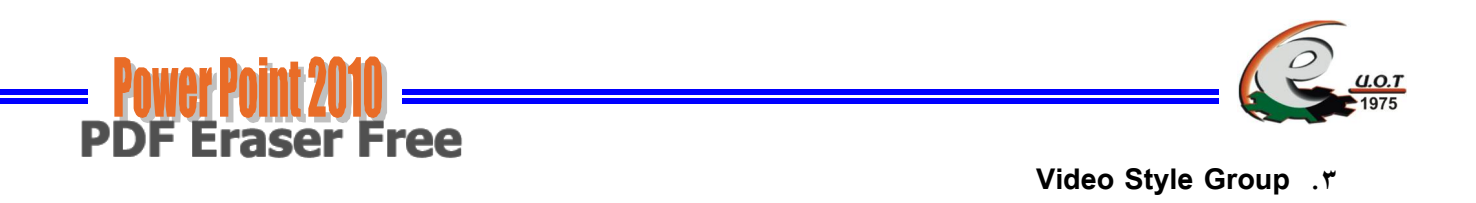

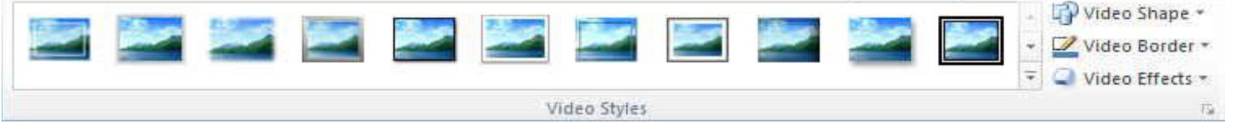

مجموعة أنماط مجسمات الفيديو ومن خلالها بمكنك تطبيق التالي على ملفات الفيديو المرفقة بالشريحة .

- ١) إضافة مجسمات لملف الفيديو (Video Style ) .
- ٢) إضافة أشكال لملف الفيديو (Video Shapes ) .
- ٣) إضافة إطارات لملف الفيديو (Video Border ) .
- ٤) إضافة تأثيرات على ملف الفيديو (Video Effect ) .

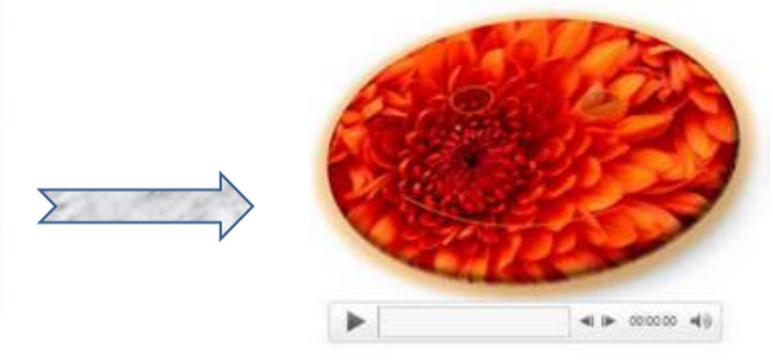

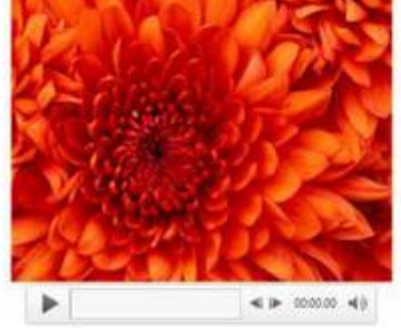

Arrange Group . مجموعة ترتيب وهي لترتيب كائن أو رسوم أو صورة أو تخطيط وذلك بالوقوف عليه واختيار أحد الخيارات التالية

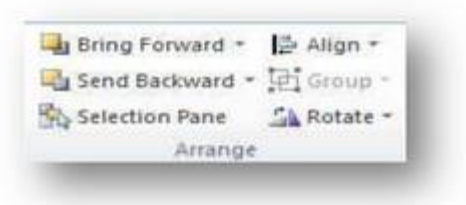

- ١) إحضار إلى الامام Bring Forward .
- ٢) إرسال إلى الخلفية Send Backward .
	- ٣) جزء الاختيارات Selection Pane .
- ٤) محاذاة Align .
- 0) تجميع Group ، فك التجميع Ungroup.
	- 1) استدارة Rotate

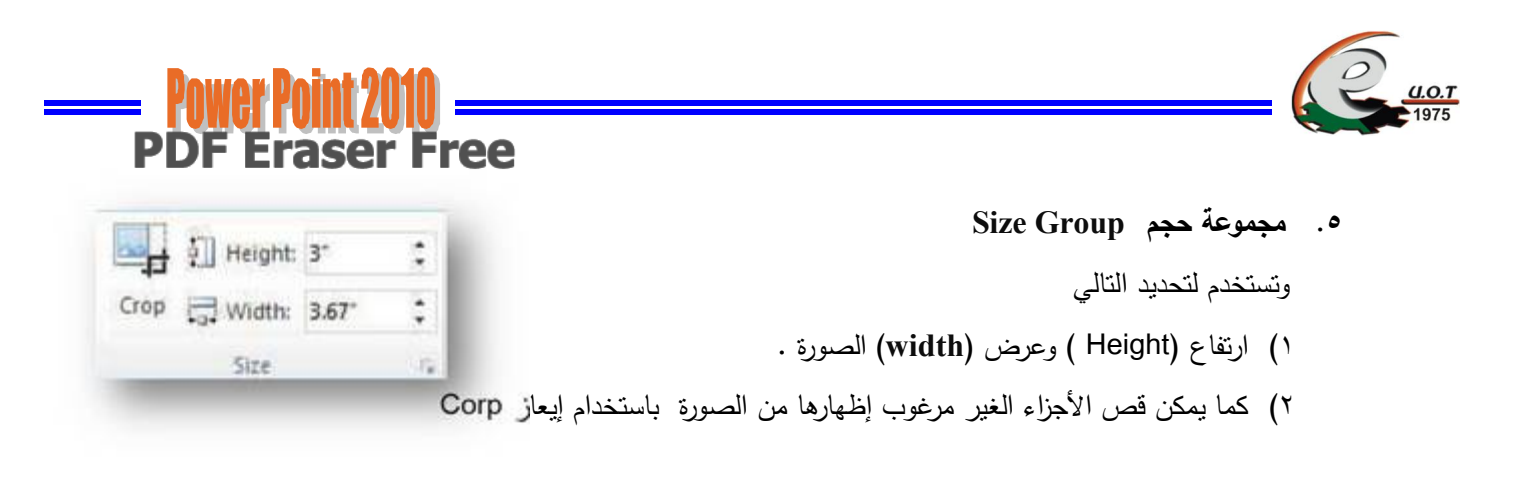

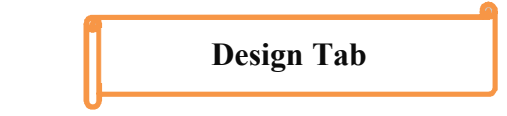

من نبويب تصميم بمكننا اختيار شكل مكتمل للشرائح بشمل تصميم الخلفية والخطوط ونظام الألوان والتحكم في إعدادات الصفحة ليتم تطبيقه على كافة الشرائح .

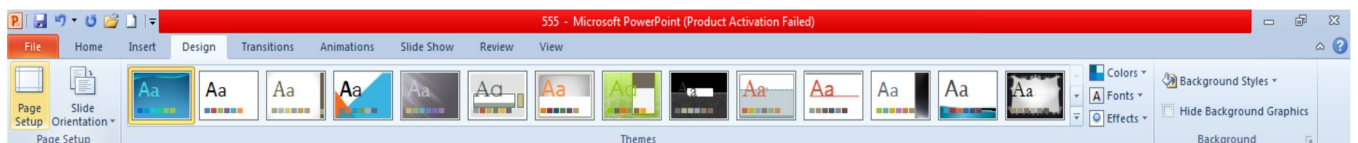

 $\sqrt{2\sqrt{3}}$ 

 $\overline{\text{OK}}$ 

Cancel

## أولا مجموعة إعداد الصفحة Page Setup Group

- بالنقر على مجموعة Page Setup تظهر النافذة كما في الشكل
- ننقر السهم الخاص بتغيير حجم الشرائح Slides Sized For لتحديد نوع المطبوعة المطلوب إجراء العرض النقديمي بواسطتها إما على الشاشة أو عبر تحديد حجم الورق المستخدم أو غير ذلك كما في الشكل
	- في هذه النافذة يمكن تحديد عرض الشريحة Width وإرتفاع الشريحة  $\bullet$ Height
	- وتحديد إنجاه الشرائح بشكل عمودي Portrait أو أفقى Landscape
	- تحديد إنجاه الطباعة للملاحظات Notes أو النشرات Handouts أو المخططات التفصيلية Outlines

#### $\frac{1}{2}$ Page Setup Sides sized for: Orientation  $\alpha$ On-screen Show (4:3) E Sides Cancel On-screen Show (16:9) e Portrait  $\boxed{\mathbf{A}}$   $\bullet$  Landscape On-screen Show (16:10) Letter Paper (8.5x11 in) Ledger Paper (11x17 in) Notes, handouts & outline A3 Paper (297x420 mm) A o Portrait A4 Paper (210x297 mm) **El Landscape**  $\frac{|\Lambda|}{\Lambda}$

Orientation

 $\boxed{\mathbf{A}}$   $\boxed{\circ}$  Portrait

Notes, handouts & outline  $\overline{\mathbf{A}}$   $\circ$  Portrait

Slides

 $\overline{|\cdot|}$ 

# ثانيا مجموعة سمات Themes Group

السمات هي مجموعة من عناصر التصميم الموحدة التي توفر مظهرا للمستند باستخدام الألوان والخطوط والرسومات ويمكن من خلالها نتسيق مستند بأكمله بشكل سريع وسهل لنعطيه مظهراً احترافي وحديث وذلك كما بأت 

Page Setup

Width:  $\frac{1}{2}$  Inches

Slides sized for:

On-screen Show (4:3)

Height:<br> $7.5$   $\div$  Inches

Number slides from:<br> $\frac{1}{1}$ 

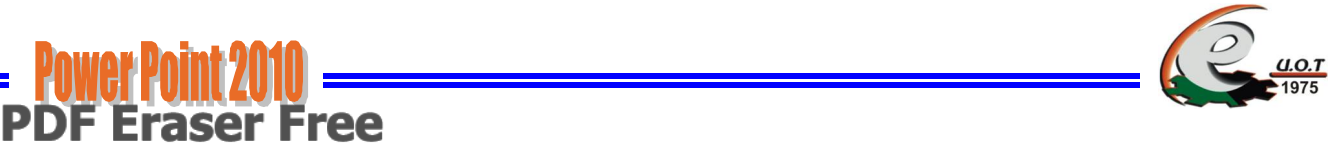

١. من نبويب نصميم Design نختار مجموعة سمات Themes نفتح القائمة المنسدلة حيث يمكننا استعراضها

٢. بوضع مؤشر الفأرة على صورة السمة فتظهر معاينة للشريحة عند تطبيق السمة عليها كما في الشـــــكل .

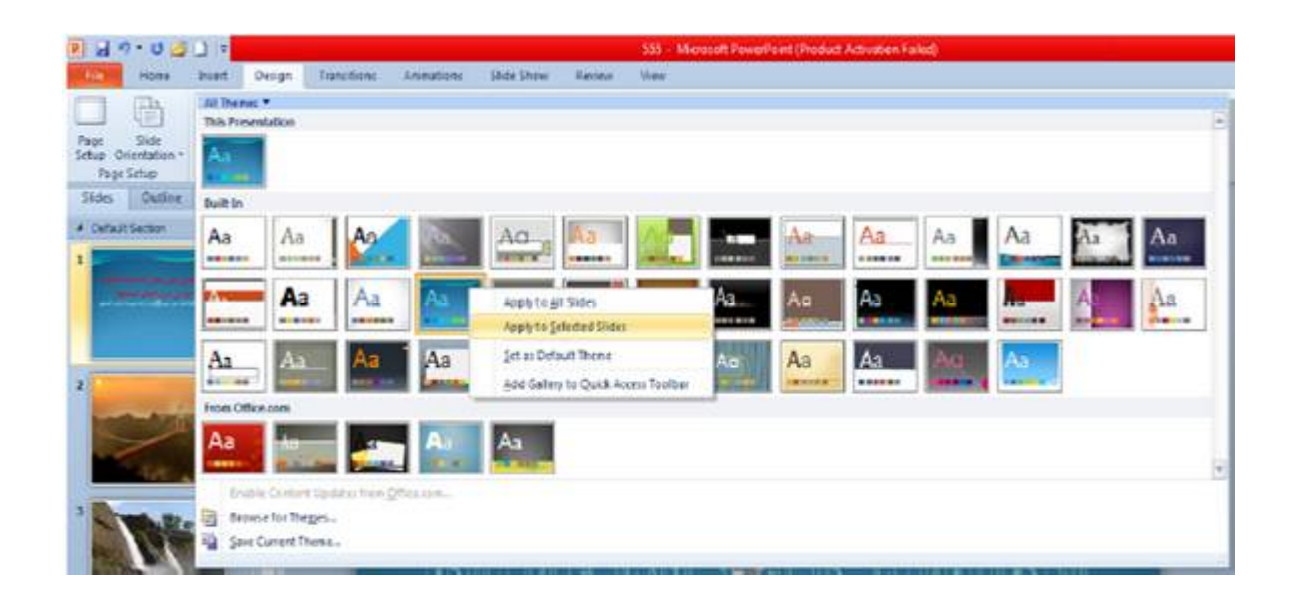

- ٣. ننقر زر الفأرة فوق السمة المطلوبة ومن القائمة الفرعية بمكن تطبيق الإحتمالات الآتية :
- النقر على تطبيق على الشرائح المحددة Apply To Selected Slides لتطبيق السمة على شرائح محددة في العرض التقديمي .
	- النقر على حفظ كسمة إفتراضية Set As Default Theme لجعل السمة من ضمن السمات الإفتراضية .
- النقر على إضافة العرض إلى شريط أدوات الإقلاع السريع Add Gallery To Quick Access Toolbar لنقل قائمة السمات إلى شريط أدوات الإقلاع السريع .
- النقر على مجموعة الأوامر الخاصـة بألوان Colors والخطوط Fonts والتأثيرات Effects لنتمكن من تغيير الألوان وأنواع الخطوط والتأثيرات المطبقة على الشريحة .

### ثالثاً محموعة خلفيات Background Group

**& Background Styles** 

Background

Hide Background Graphics

وتتمكن من خلالها بتغيير لون خلفية الشريحة من مجموعة أنماط محددة وجاهزة أو يمكنك أيضا تحديد نتسيق معين للخلفية حسب تصميمك كما يمكن إخفاء الرسومات التي تحتويها الشريحة كخلفية وذلك كما يلي :

١. من نبويب نصميم Design نختار مجموعة سمات Background ننقر السهم الموجود في أنماط الخلفية Background Styles كما في الشكل .

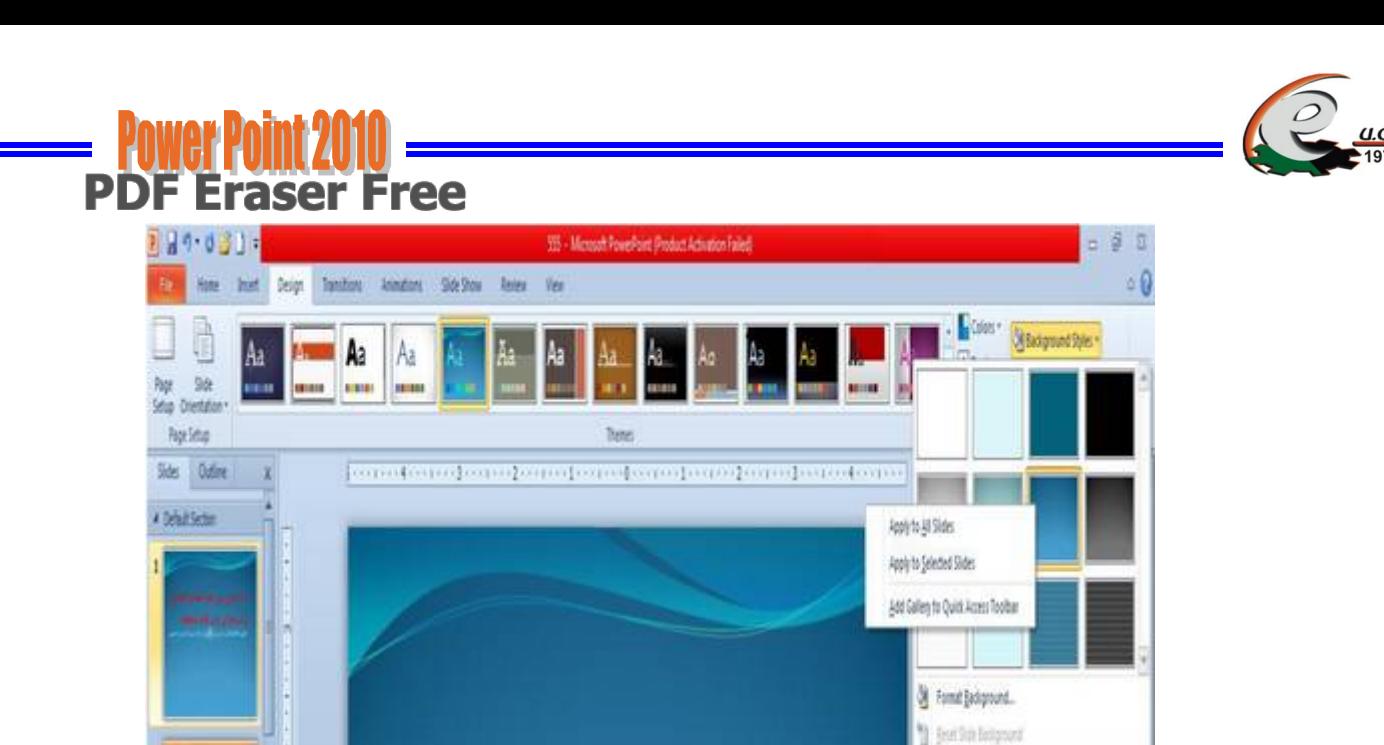

- ٢. لتطبيق أحد الانماط ننقر بزر الفأرة الأيمن عليه ومن القائمة المنسدلة ننقر الإحتمال المطلوب تطبيقه كما يأتى :
	- Apply to all slides بمعنى إنه يتم التطبيق على جميع شرائح العرض التقديمي :  $\bullet$
	- Apply to selected slides بمعنى أنه يتم التطبيق على الشرائح المحددة فقط .  $\bullet$
- Add Gallery to Quick Access Tool bar بمعنى أنه يتم نقل هذا الإيعاز إلى شريط الإقلاع السريع في أعلى النافذة .  $\bullet$ 
	- Format Background أي خلفية النتسيق ومن خلالها يمكن نتسيق الخلفية بحرية  $\bullet$ فيمكن تعبئة الخلفية بلون معين أو لون ندريجي أو وضع صورة كخلفية للشريحة وتحديد مدى شفافية الخلفية المختارة كما في الشكل .

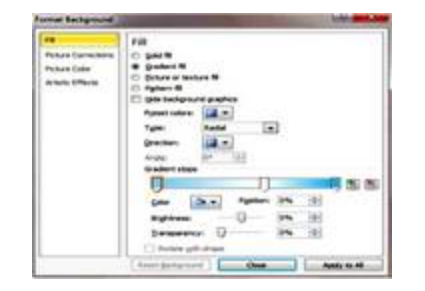

تأثيرات الإنتقال Transition Effects

عند إجراء العرض التقديمي باستخدام نافذة عرض الشرائح Slide Show يمكن إضافة تأثيرات حركية عند الإنتقال من شريحة إلى أخرى كأن تظهر الشريحة من اليمين أو من اليسار أو من الأعلى أو من الأسفل ويتم ذلك من خلال تبويب انتقالات Transitions Tab وهو يتكون من ثلاث مجموعات سوف نعرضها فيما بلي :

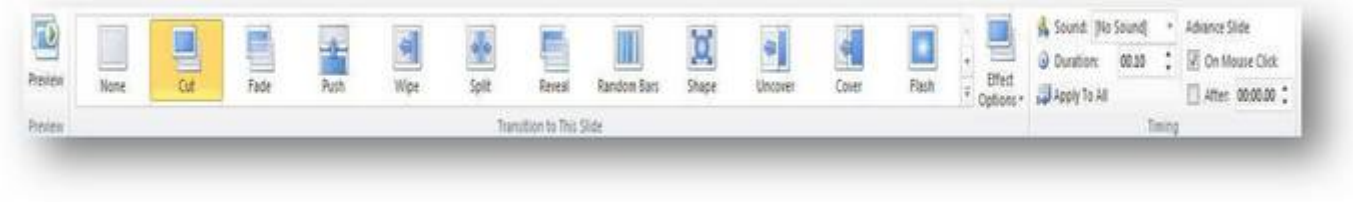

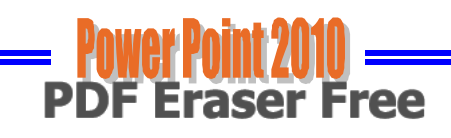

 $\sqrt{2}$ Preview Preview

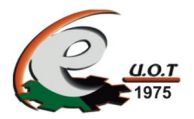

## • أولاً مجموعة معاينة Preview Group

ويتم من خلالها عمل معاينة لحركات الشريحة

• ثانياً مجموعة انتقالات Transitions Group

ومن خلالها تستطيع إدخال الحركات على الشريحة

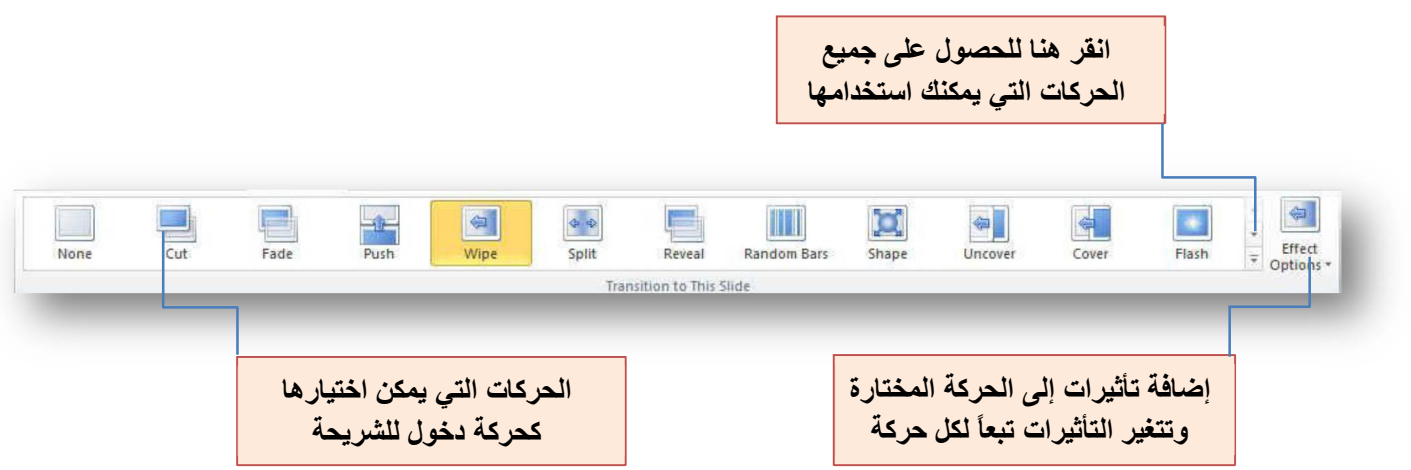

ونتقسم تأثيرات الحركة التي يمكن تطبيقها على الشريحة إلى :

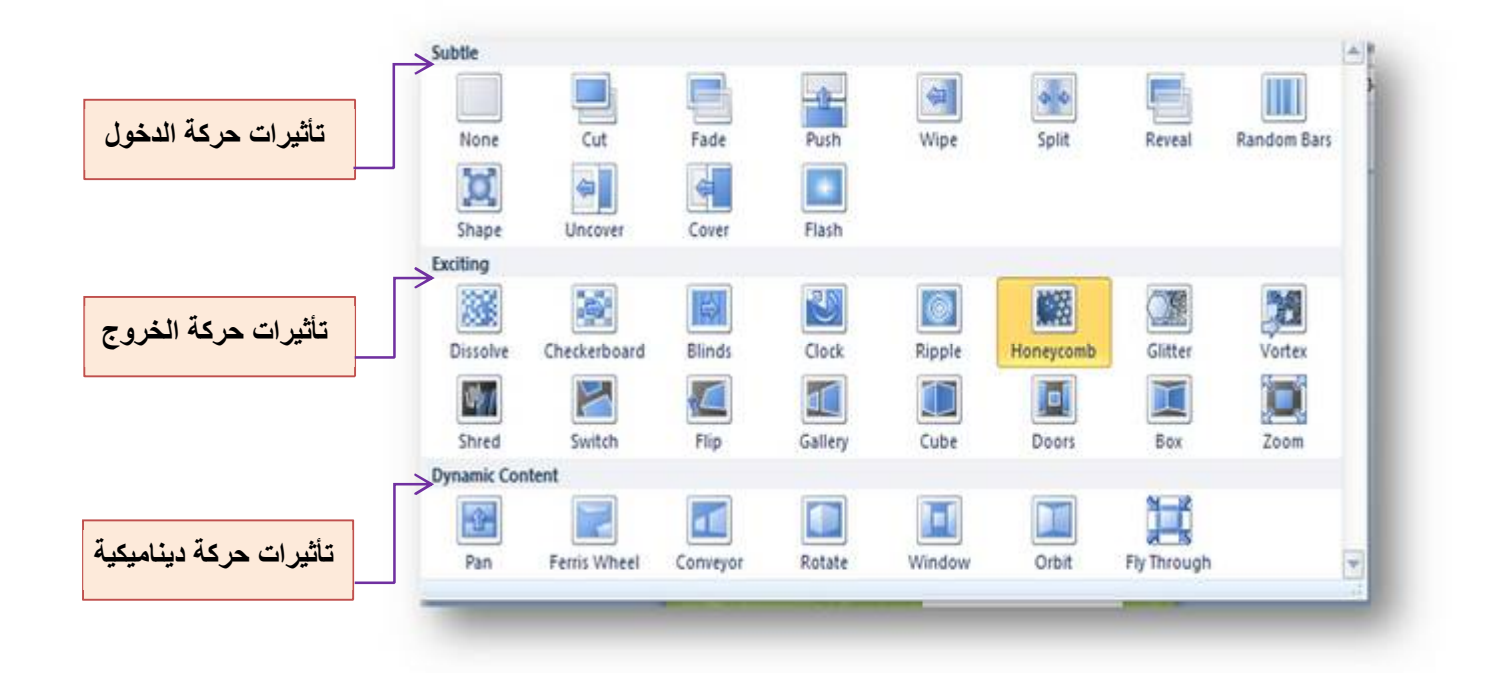

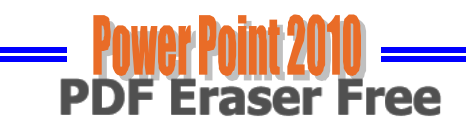

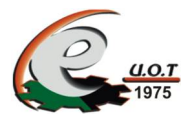

## ثالثاً مجموعة إعداد وفت Timing Group

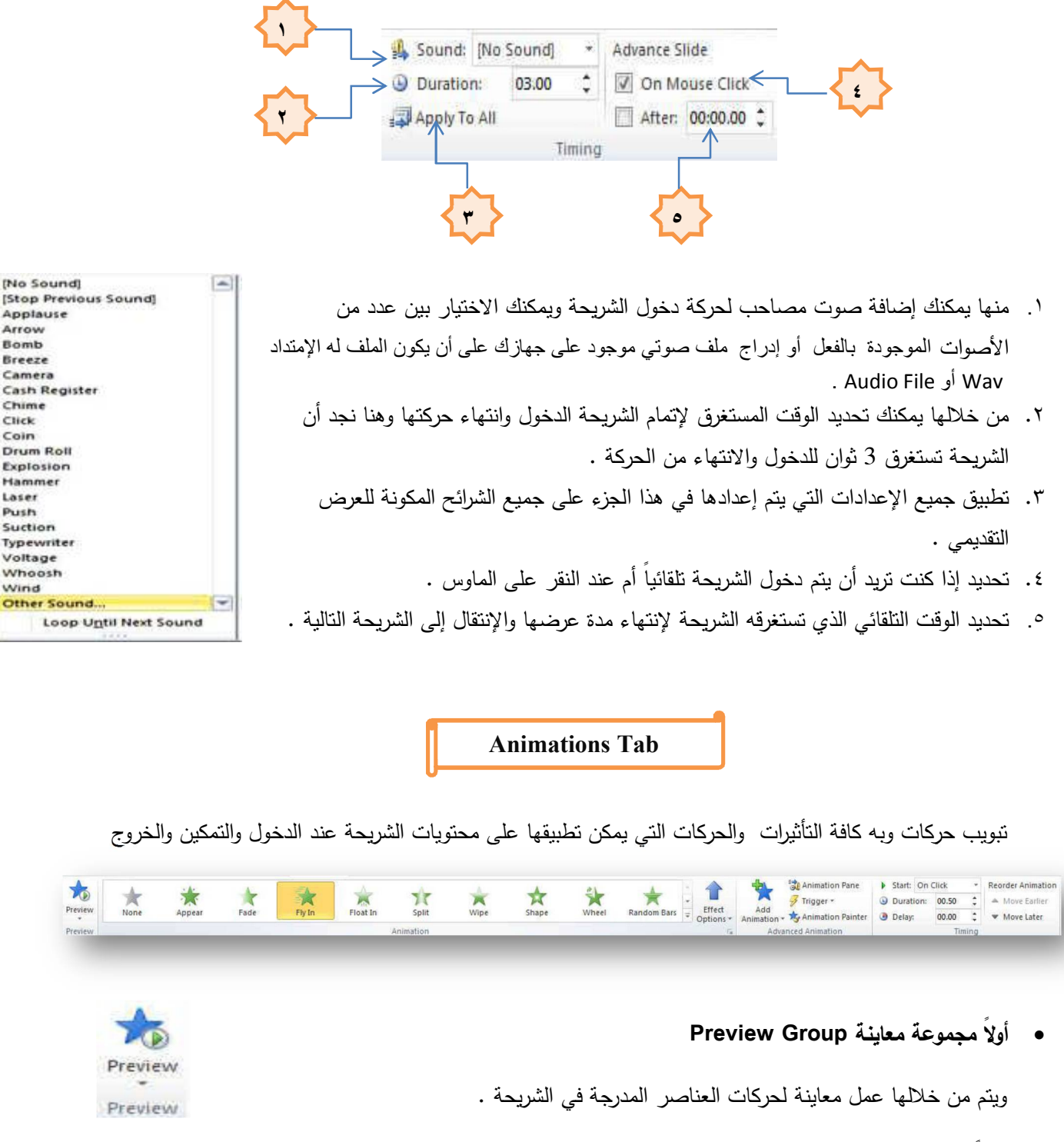

• ثانياً مجموعة انتقالات Animations Group

ومن خلالها تستطيع إدخال الحركات على عناصر الشريحة

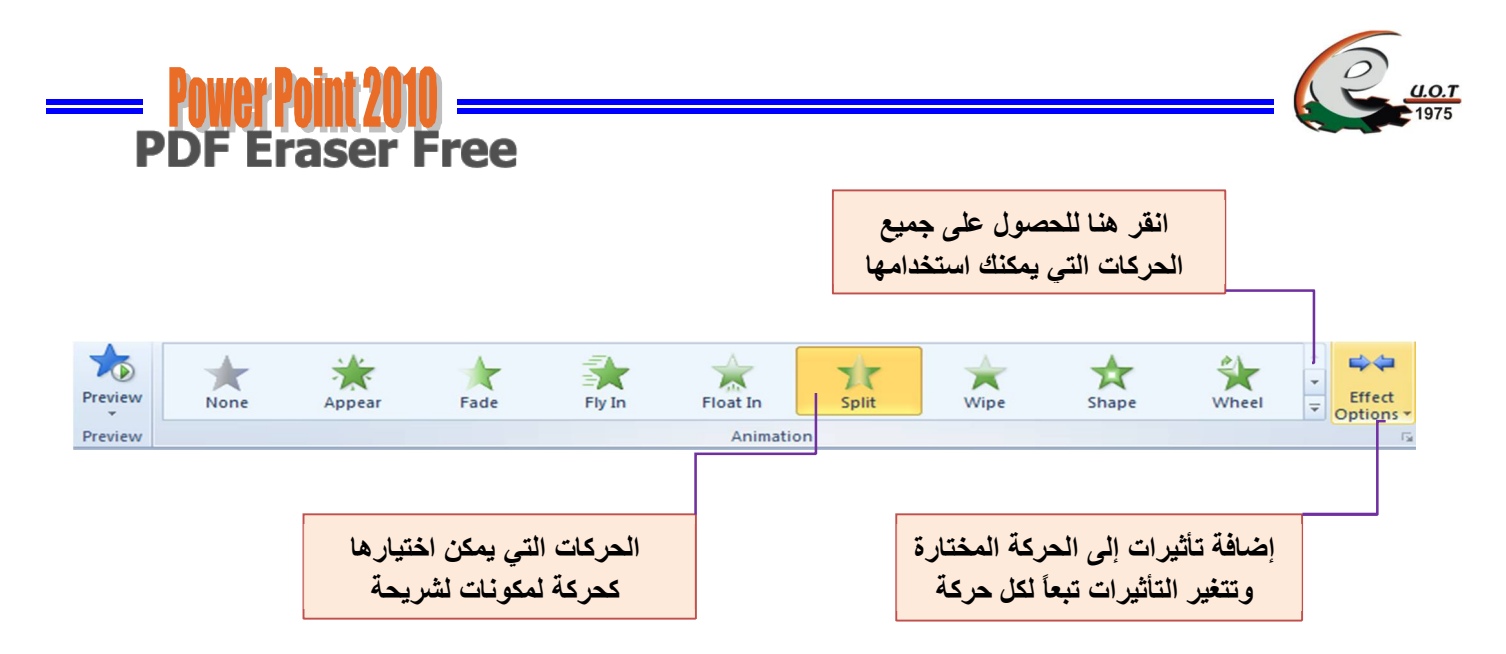

<mark>↓</mark> وتتقسم تأثيرات الحركة التي بمكن تطبيقها على العناصر المكونة للشربحة إلى

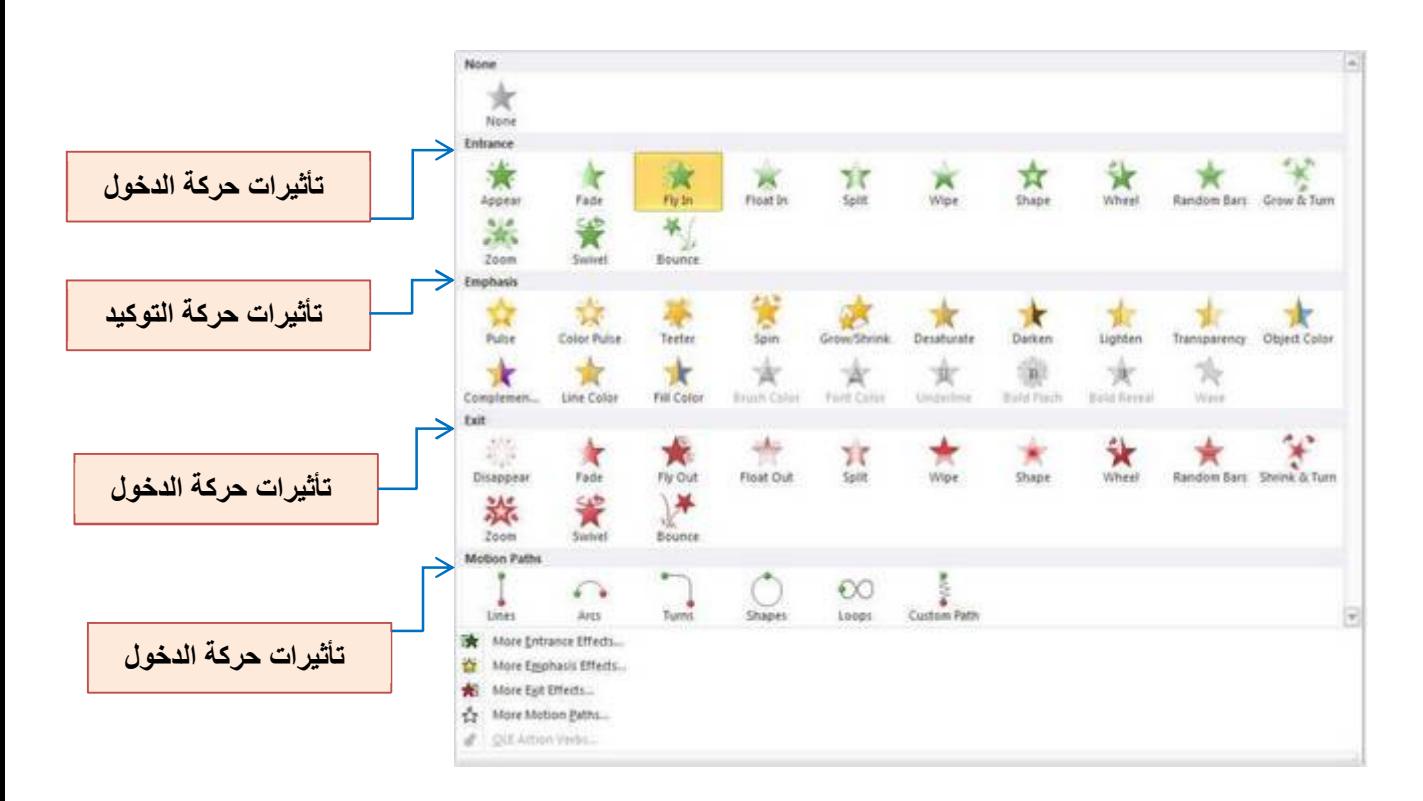

ثالثا مجموعة حركة متقدمة Advanced Animation Group

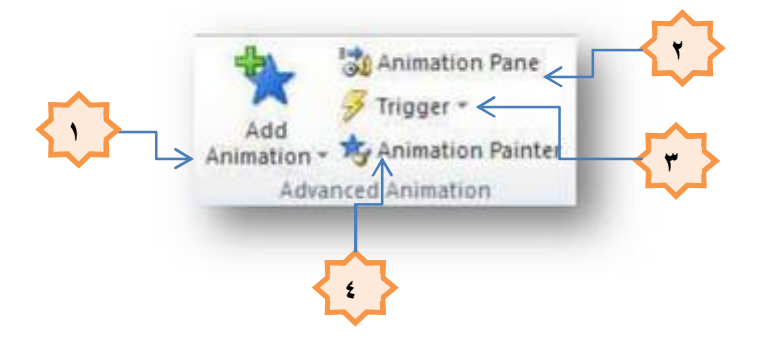

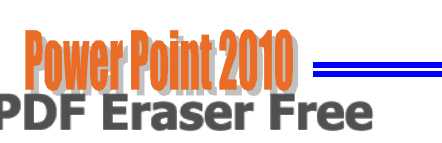

١. إضافة حركات أخرى إلى العنصر المختار ويمكنك إضافة أكثر من ٥ حركات للعنصر الواحد كما هو موضح بالشكل .

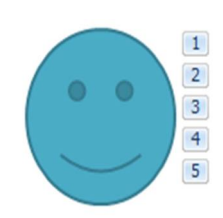

٢. منها يتم إظهار جزء الحركات المضافة إلى العنصر .

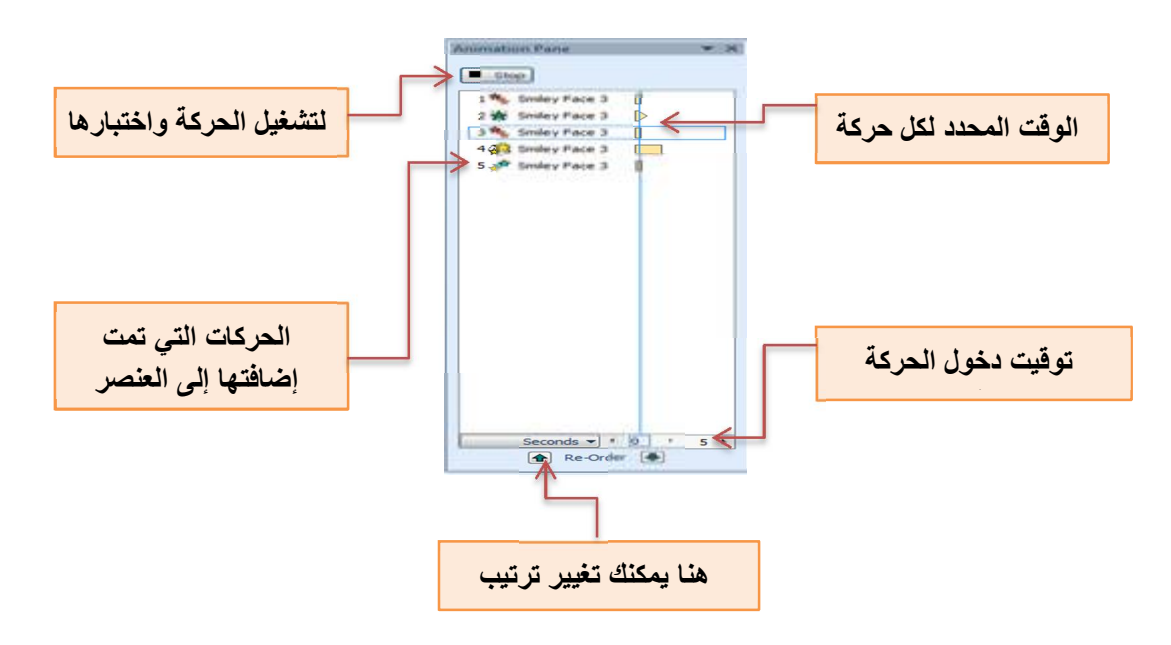

٣. ومن أداة Trigger يمكن إخفاء العنصر بالحركة المخصصة له فلا يظهر أثناء العرض .  $\frac{1}{2}$  Trigger  $\sim$ ٤. ومن أداة Animation painter يمكن نسخ الحركة وتطبيقها على عناصر أخرى . Animation Painter

رابعاً مجموعة التوقيت Timing Group

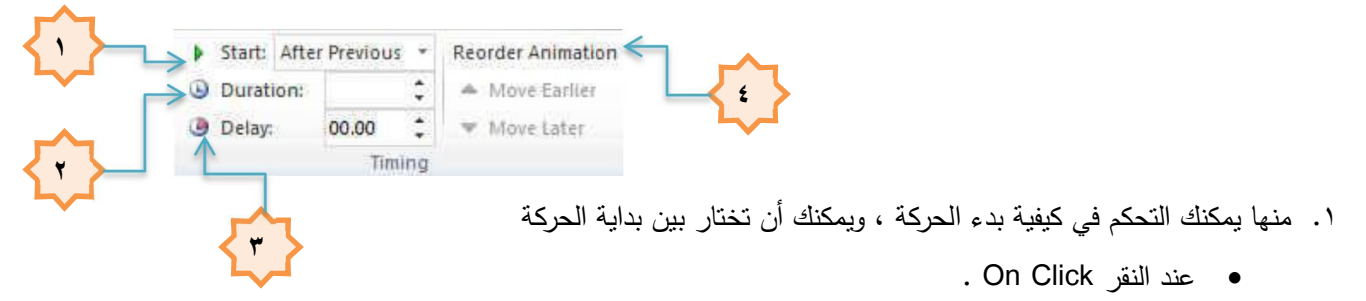

- مع الحركة السابقة With Previous .
- بعد انتهاء الحركة السابقة After Previous .
- ٢. يمنك من خلالها تحديد الوقت الذي يستغرقه كل عنصر لتتفيذ الحركة ويمكنك الوقوف على كل حركة من جزء إظهار الحركات كما سبق وإدخال التعديلات عليها .

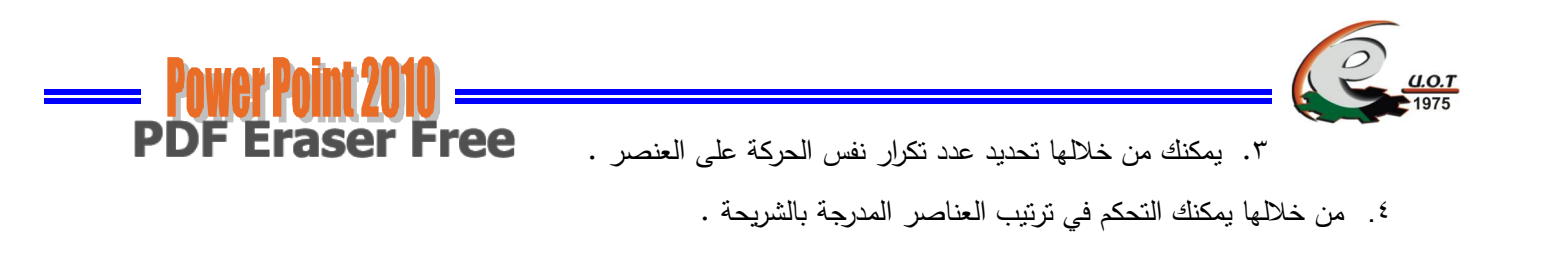

تبويب Slide Show

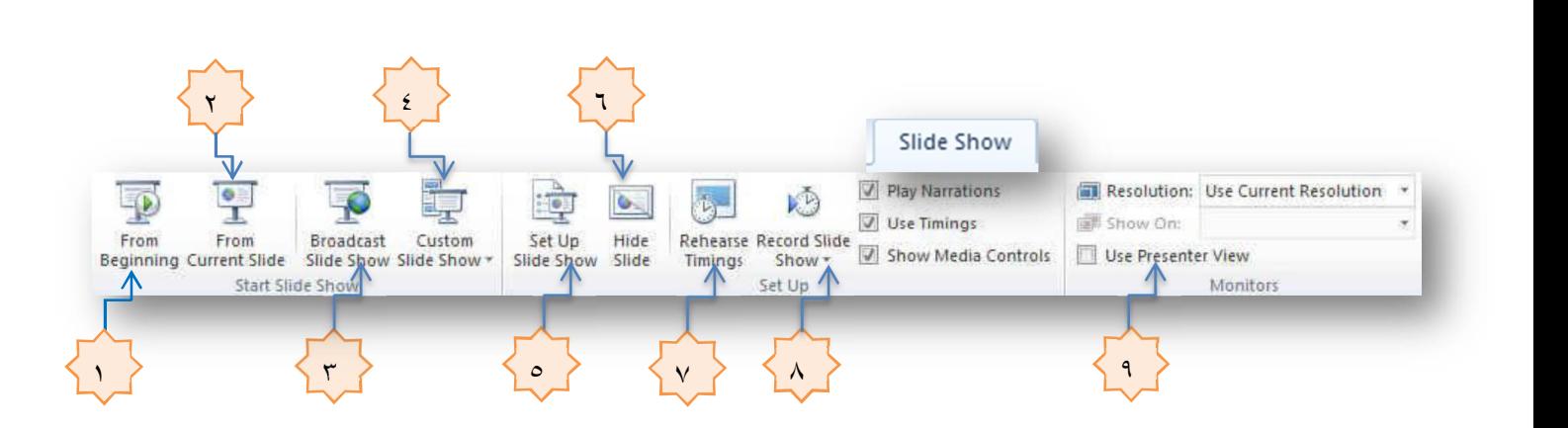

تبويب عرض الشرائح Slide Show به العديد من الخيارات لطرق عرض الشرائح والتعامل معها كما سوف نرى

- ١. يقوم بعرض الشرائح من أول شريحة .
- ٢. يسمح لك باختيار شريحة معينة تبدأ منها العرض .
- ٣. يسمح بإرسال العرض الذي قمت بعمله عبر بريد Windows Live .
	- ٤. نيح لك فرصة اختيار شرائح معينة للعرض .
- 0 . يتيح لك هذا الخيار ضبط إعدادات العرض باختيار التتابع بين عرض الشرائح بزمن معين أو بالضغط بالماوس أو تحديد الشرائح التي ستعرض بالأرقام ( بمدى معين ) وخلافه .
	- ٦. يقوم بإخفاء الشريحة فلا نظهر في العرض النقديمي .
	- ٧. يمكنك الضغط عليها لعرض الشريحة وتقوم بحساب وقت عرض الشريحة وعند إيقاف التشغيل أو الرغبة في عرض الشريحة التالية تخبرك بوقت عرض الشريحة وتسألك إذا ما كنت نريد تخصيص نفس الوقت للشريحة التالية .
	- ٨. نسمح لك بالبدء بنسجيل الوقت المستغرق لعرض الشريحة سواء من الشريحة الحالية أو من بداية الشرائح الموجودة
		- ٩. تسمح لك بتعيين درجة دقة الشاشة التي تريدها .

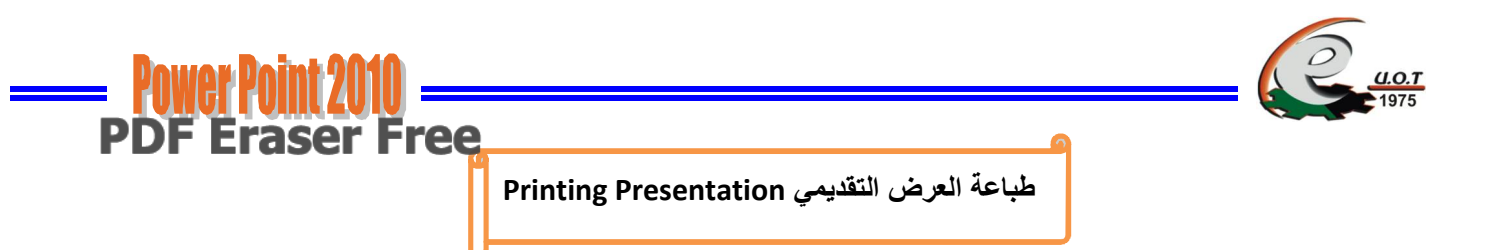

بالذهاب إلى قائمة File والنقر على طباعة Print تظهر النافذة كما في الشكل .

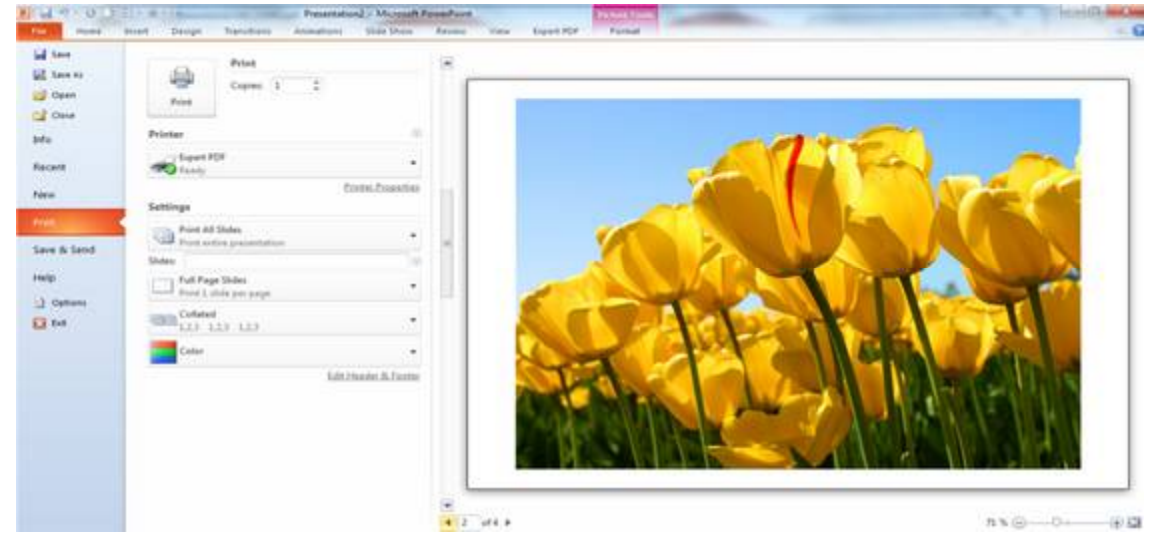

- ❖ حيث نلاحظ في هذه النافذة أن الجانب الأيمن منها مخصص للمعاينة حيث يمكن معاينة شريحة واحدة أو شريحتان أو أكثر حسب الرغبة بالإستعانة بتويبات الإعدادات Settings الموجودة في الجانب الأيسر من المعاينة
	- \* كما يمكن تحديد عدد الشرائح المطبوعة على الصفحة الواحدة وإن الطباعة تتم بالألوان أم بتدرج الألوان الرمادية أم بالأبيض والأسود أم غير ذلك من الإيعازات .
- \* تحت الجانب الأيمن من المعاينة يوجد منزلق التكبير / التصغير للشريحة ، وزر الملائمة مع الصفحة ،إضافة إلى أزرار النتقل بين الشرائح .

تقديم العرض التقديمي Presentation Show

- $\frac{1}{2}$ \* نتم عملية استعراض العرض التقديمي الذي تم إنشاؤه على شاشة الحاسبة من نبويب عرض الشرائح Slide Show واختيار From Begining حيث يتم عرض الشرائح بشكل متسلسل من البداية
	- \* ويمكن الذهاب إلى طريقة العرض هذه بالنقر على أيقونة Slide Show "T الموجود في شريط الحالة Status Bar .
		- ❖ عند إجراء العرض يظهر شريط عرض الشرائح أسفل نافذة عرض الشرائح كما في الشكل مصحى عند إجراء العرض بظهر

عن طريق هذا الشريط يمكن القيام بالإجراءات الآتية :

- ١. عن طريق السهمين يمكن الإنتقال إلى الشريحة السابقة والشريحة اللاحقة .
- ٢. بالنقر على أداة القلم يتغير مؤشر الفأرة إلى قلم Pen أو قلم تمييز Highlighter لكتابة ملاحظات على الشريحة أثناء إجراء العرض التقديمي حيث تظهر قائمة كما في الشكل .

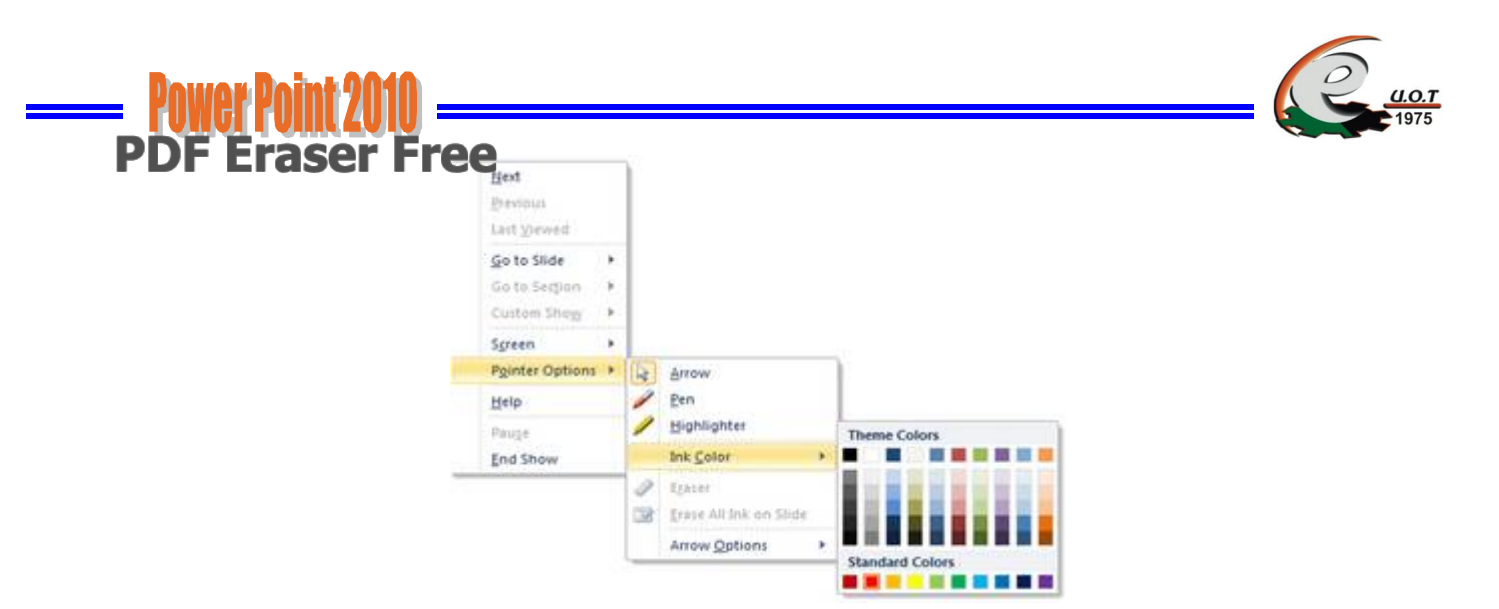

بعد استخدام القلم المذكور أثناء العرض النقديمي نظهر نافذة في نهاية العرض تسألنا إذا كنا نريد الاحتفاظ بما كتبناه على الشرائح أم لا كما في الشكل

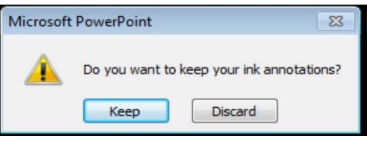

في هذه النافذة إذا اخترنا بقاء Keep هذا يعني إنه في المرة القادمة للعرض ستكون الإشارات والملاحظات التي تم كتابتها أثناء العرض باقية كما هي .

أما إذا اختزنا تجاهل Discard فهذ يعني أنه في المرة القادمة للعرض تختفي جميع الاشارات والملاحظات التي تم كتابتها .

٣. بالنقر على أداة الشريحة الموجودة في شريط عرض الشرائح بمكن النتقل بين الشرائح كما في الشكل

حيث أنه في هذه القائمة

- عند النقر على التالي Next ننتقل إلى الشريحة التالية .  $\bullet$
- 

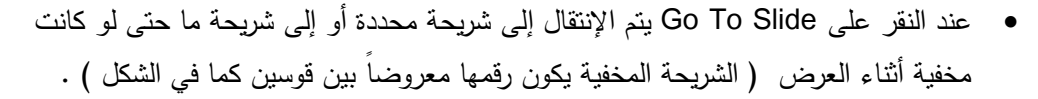

- بالنقر على زر الفأرة الأيمن في أي مكان في الشريحة يمكن إظهار القائمة المذكورة في الفقرة ( ٣) أعلاه دون الرجوع إلى شريط أدوات عرض الشرائح .
	- بالنقر على إنهاء العرض End Show أو على مفتاح المهروب Esc بِمكن إغلاق نافذة عرض الشرائح .

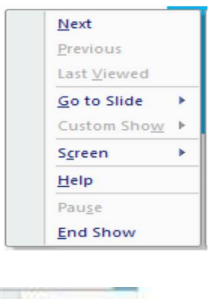

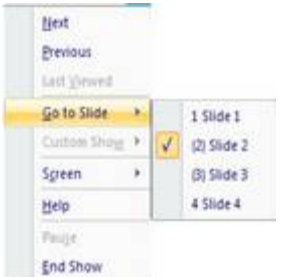

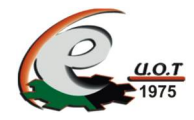

: Index الفهرست

**Power Point 201** 

**Eraser Free** 

**PDF** 

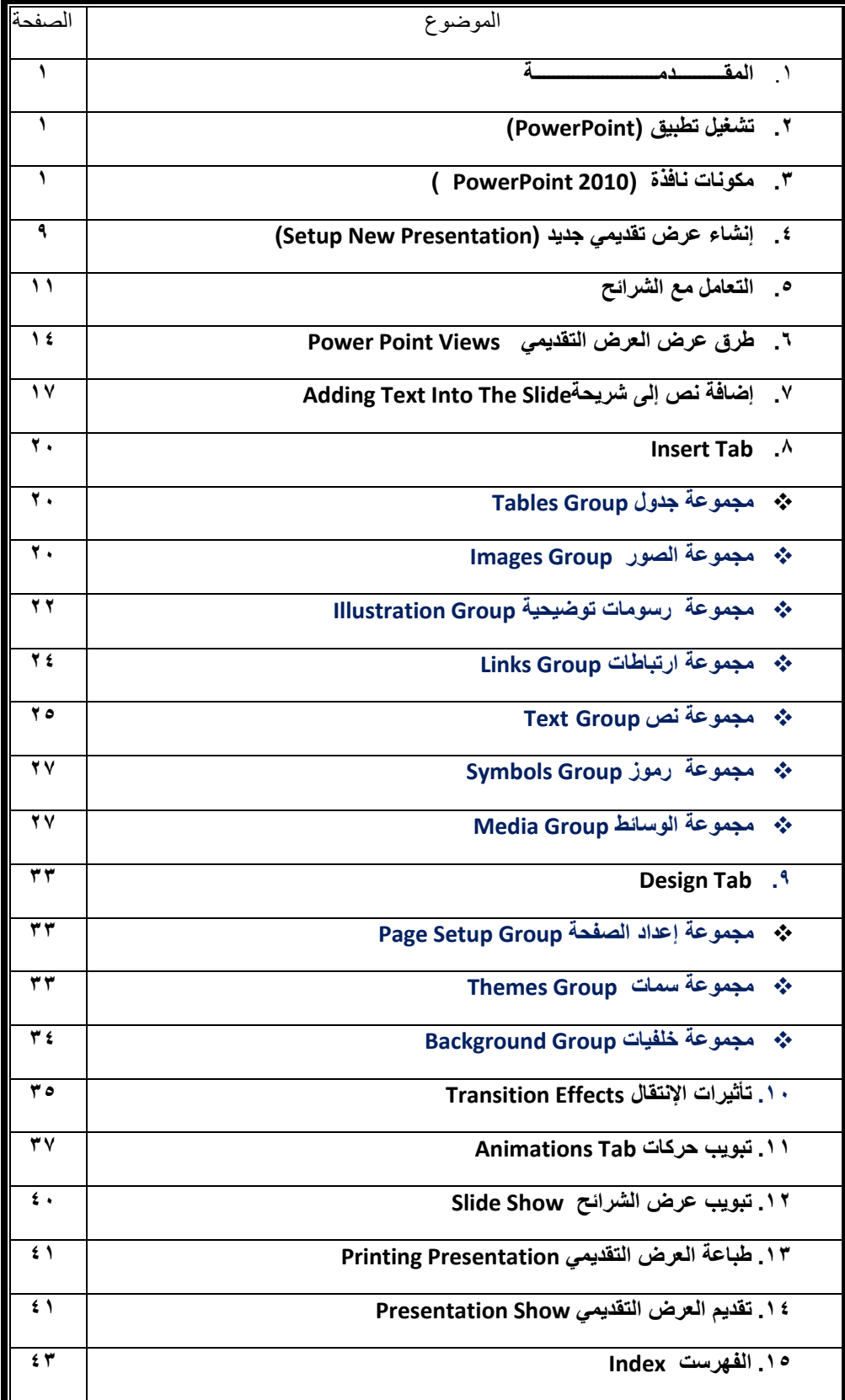

. وأحمدو وأمانزة ولأميان وأكلية ولصيرك والامناؤ فاتح ولريبي ووالامناؤ قسر خبيث